# **RICOH**

# **Image Scanner**

**fi-70F**

**オペレーターガイド**

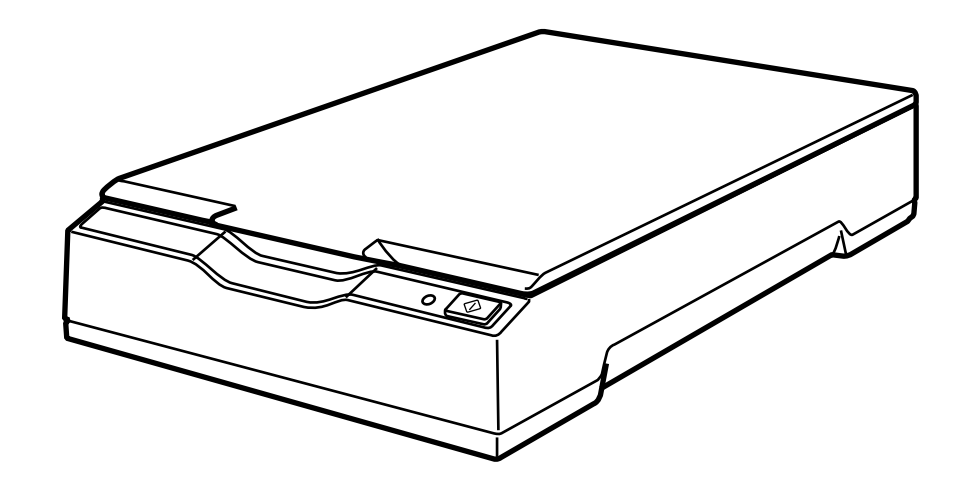

# 目次

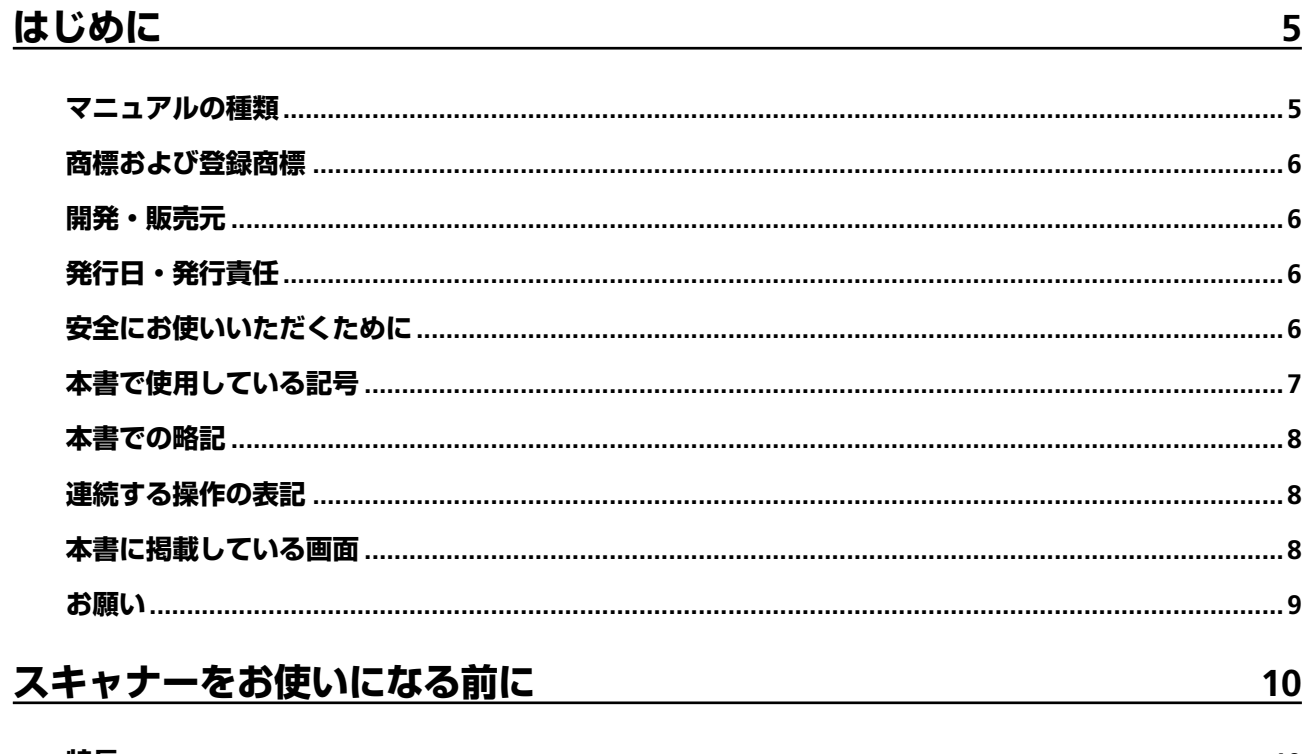

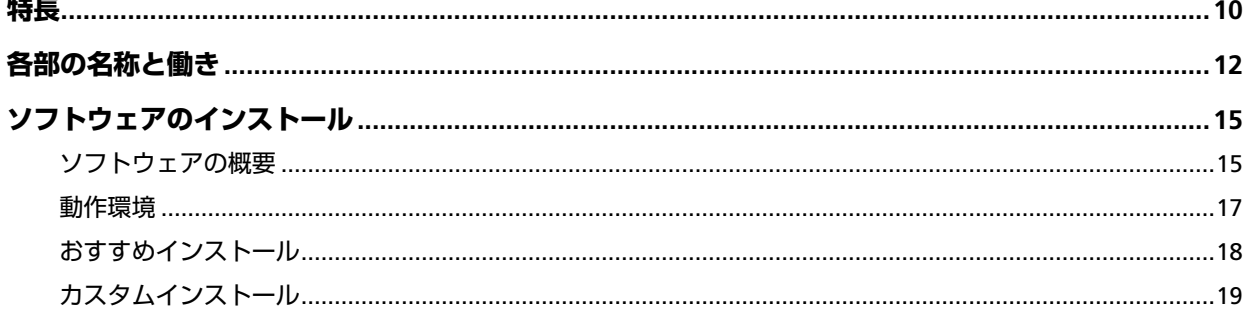

## 基本的な使い方

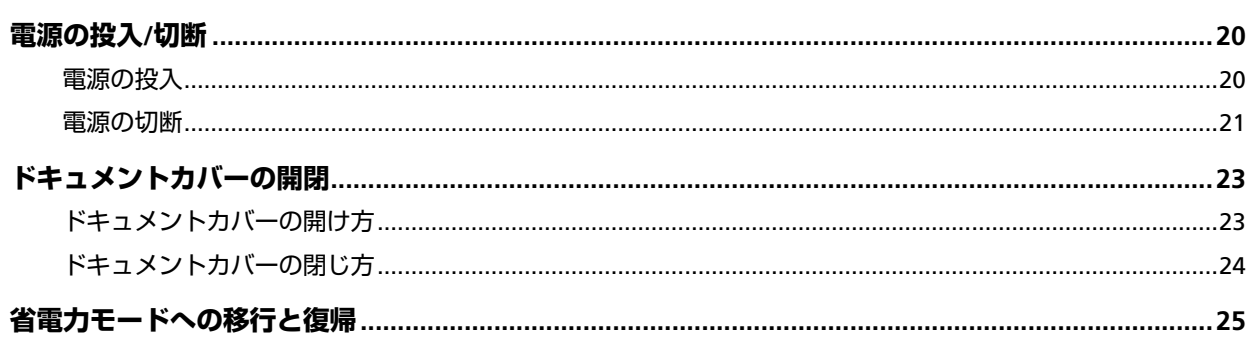

 $20$ 

 $26$ 

## 基本的な読み取り方

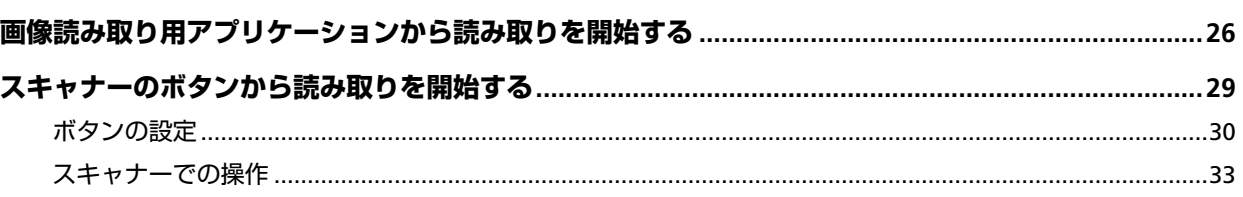

## いろいろな読み取り方

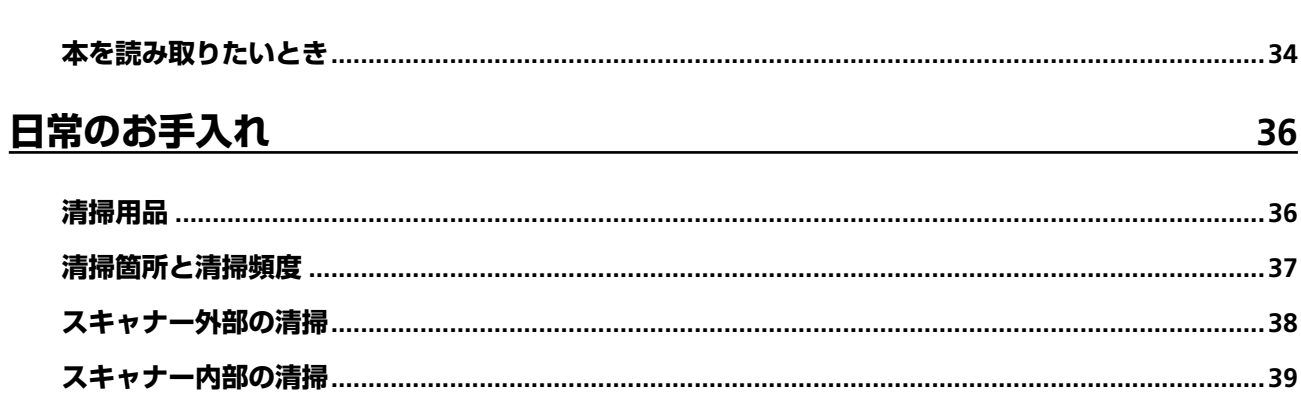

## 困ったときには

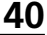

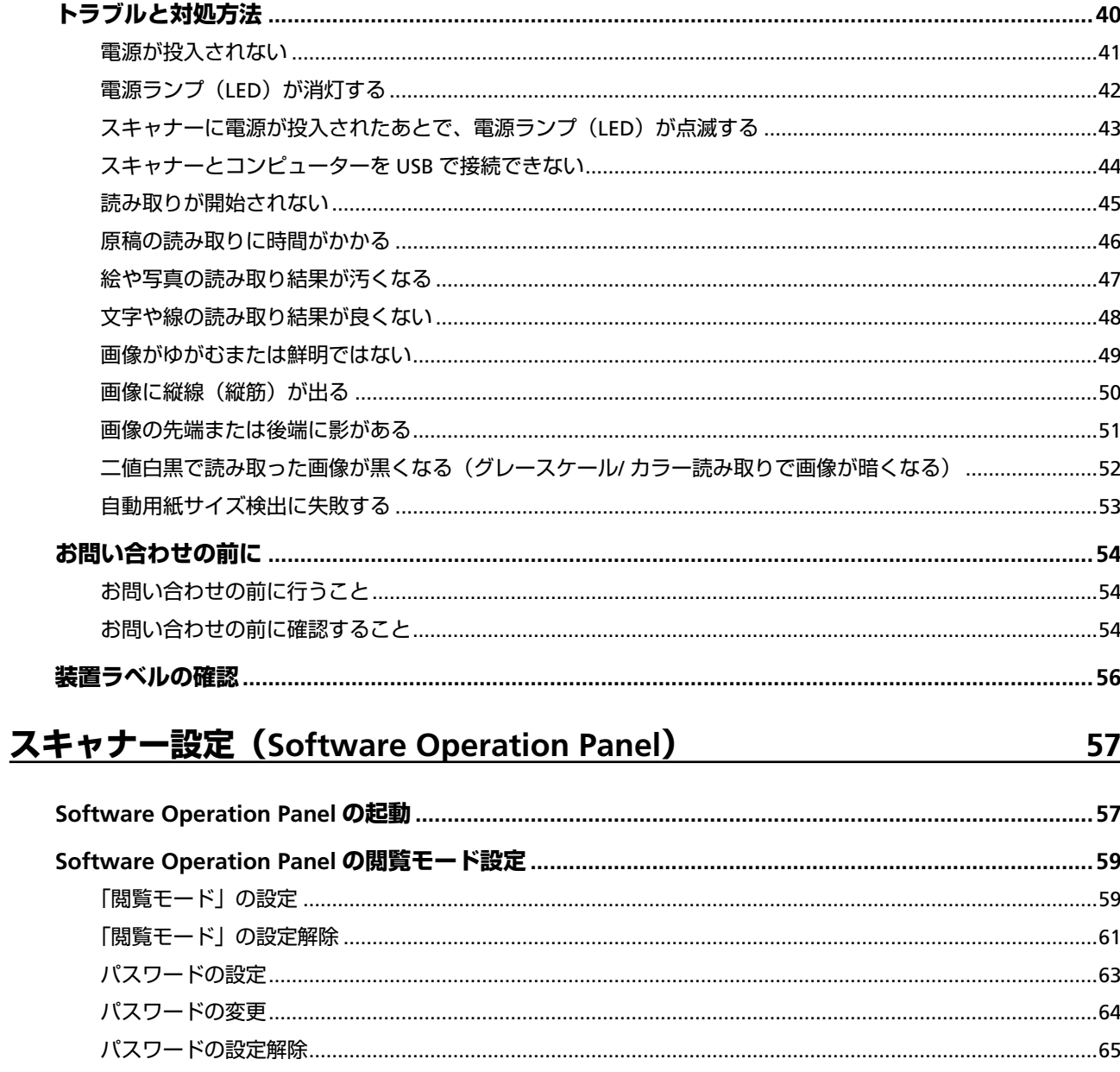

 $\overline{34}$ 

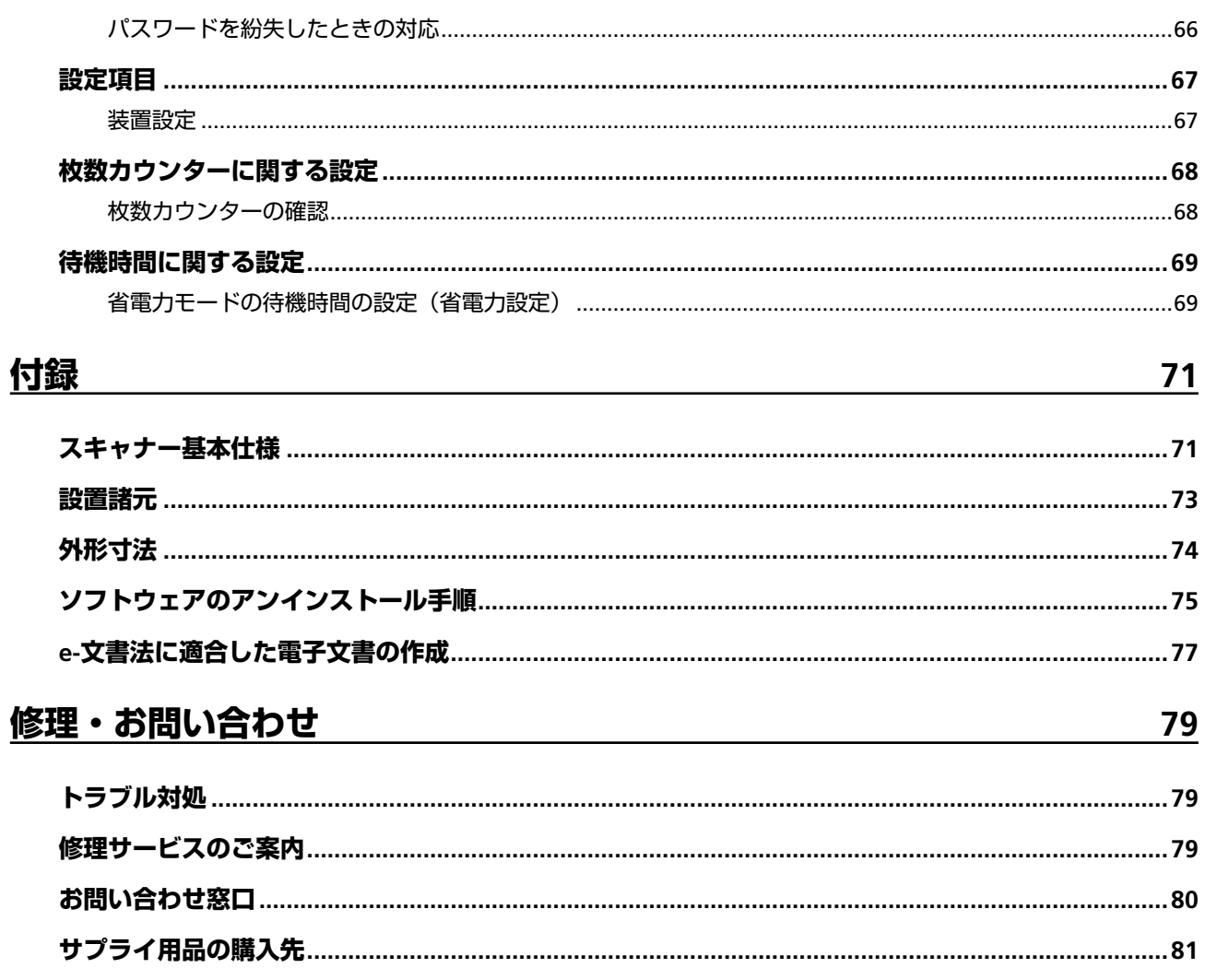

<span id="page-4-0"></span>このたびは、本製品をお買い上げいただき、誠にありがとうございます。

## **マニュアルの種類**

本製品には、次のマニュアルが用意されています。 必要に応じてお読みください。

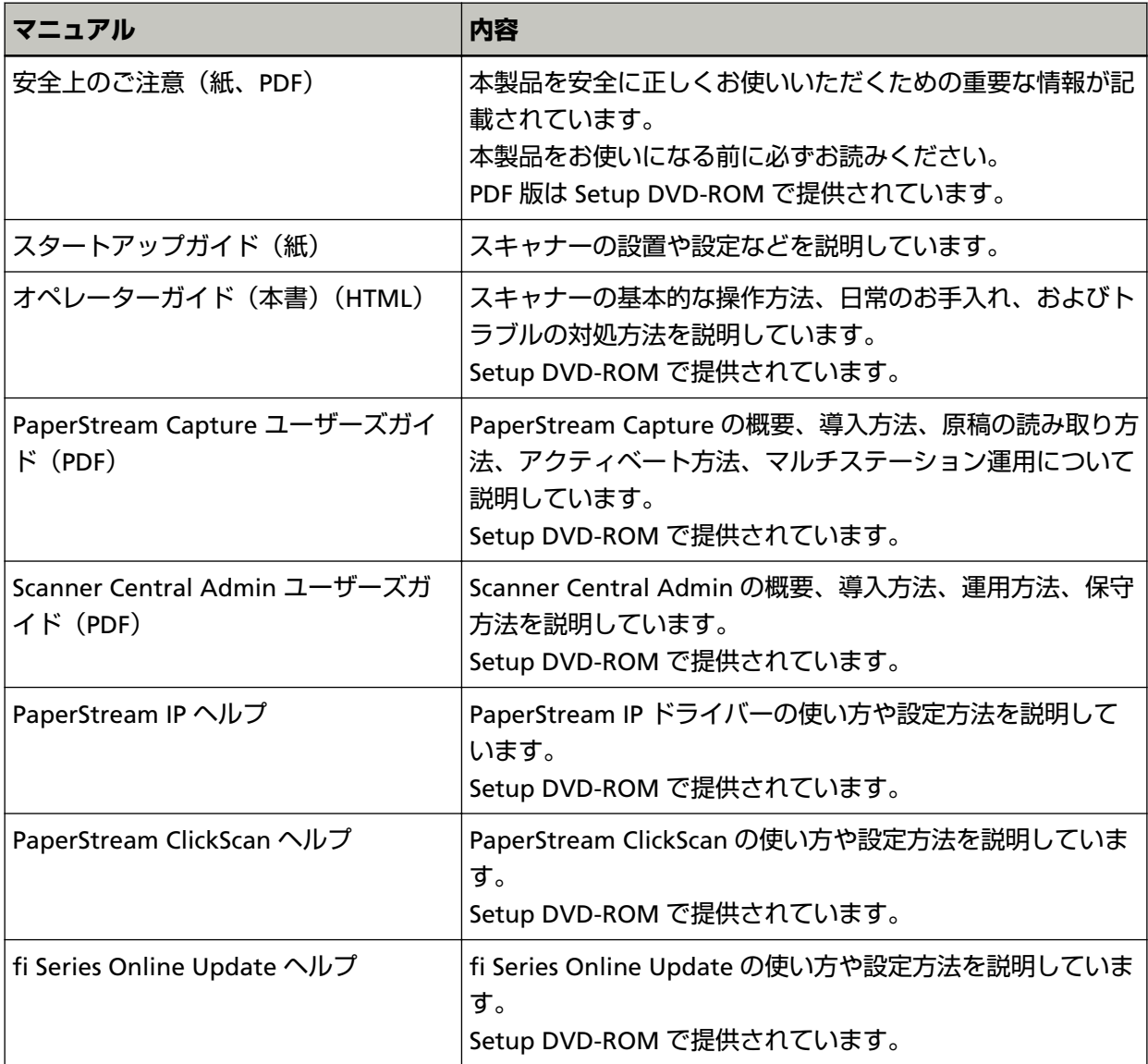

上記のほかに、使用するソフトウェアに応じて、ソフトウェアのマニュアルを参照してください。 ソフトウェアについては[、ソフトウェアの概要](#page-14-0) (15 ページ)を参照してください。

### <span id="page-5-0"></span>**商標および登録商標**

ISIS は、Open Text の商標です。

Intel、Pentium、および Intel Core は、アメリカ合衆国および / またはその他の国における Intel Corporation またはその子会社の商標です。 Google および Google Chrome は、Google LLC.の商標または登録商標です。 Microsoft、Excel、Windows、および Windows Server は、マイクロソフトグループの企業の商標です。 PaperStream は、株式会社 PFU の日本における登録商標または商標です。 その他の社名、製品名は、一般に各社の商標または登録商標です。

## **開発・販売元**

株式会社 PFU 〒 220-8567 神奈川県横浜市西区みなとみらい 4-4-5(横浜アイマークプレイス)

## **発行日・発行責任**

発行日 2023 年 8 月 発行責任 株式会社 PFU Regulatory Model : P3841A © PFU Limited 2022-2023

## **安全にお使いいただくために**

添付の安全上のご注意には、本製品を安全に正しくお使いいただくための重要な情報が記載されていま す。

本製品をお使いになる前に安全上のご注意を必ずお読みになり、理解されたうえで本製品をお使いくだ さい。

## <span id="page-6-0"></span>**本書で使用している記号**

本書では、使用者および周囲の方の身体や財産に損害を与えないために、警告表示を使用しています。 警告表示は、警告レベルの記号と警告文で構成しています。 次に、警告レベルの記号とその意味について説明します。

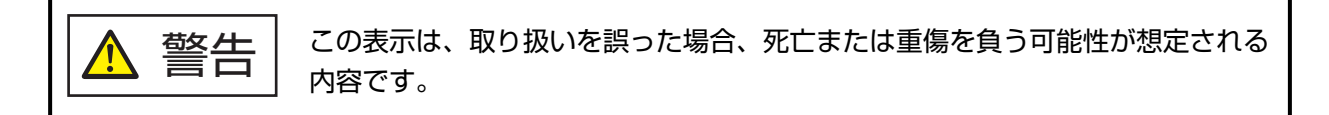

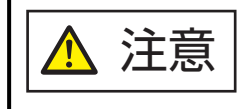

この表示は、取り扱いを誤った場合、軽傷を負う可能性または物的損害が発生す る可能性が想定される内容です。

また、警告表示とは別に、説明中に次の記号を使用しています。

#### **重要**

特に注意が必要な事項が書かれています。必ずお読みください。

#### **ヒント**

操作に関するワンポイントアドバイスが書かれています。

## <span id="page-7-0"></span>**本書での略記**

本書では、次の名称について省略して記載しています。

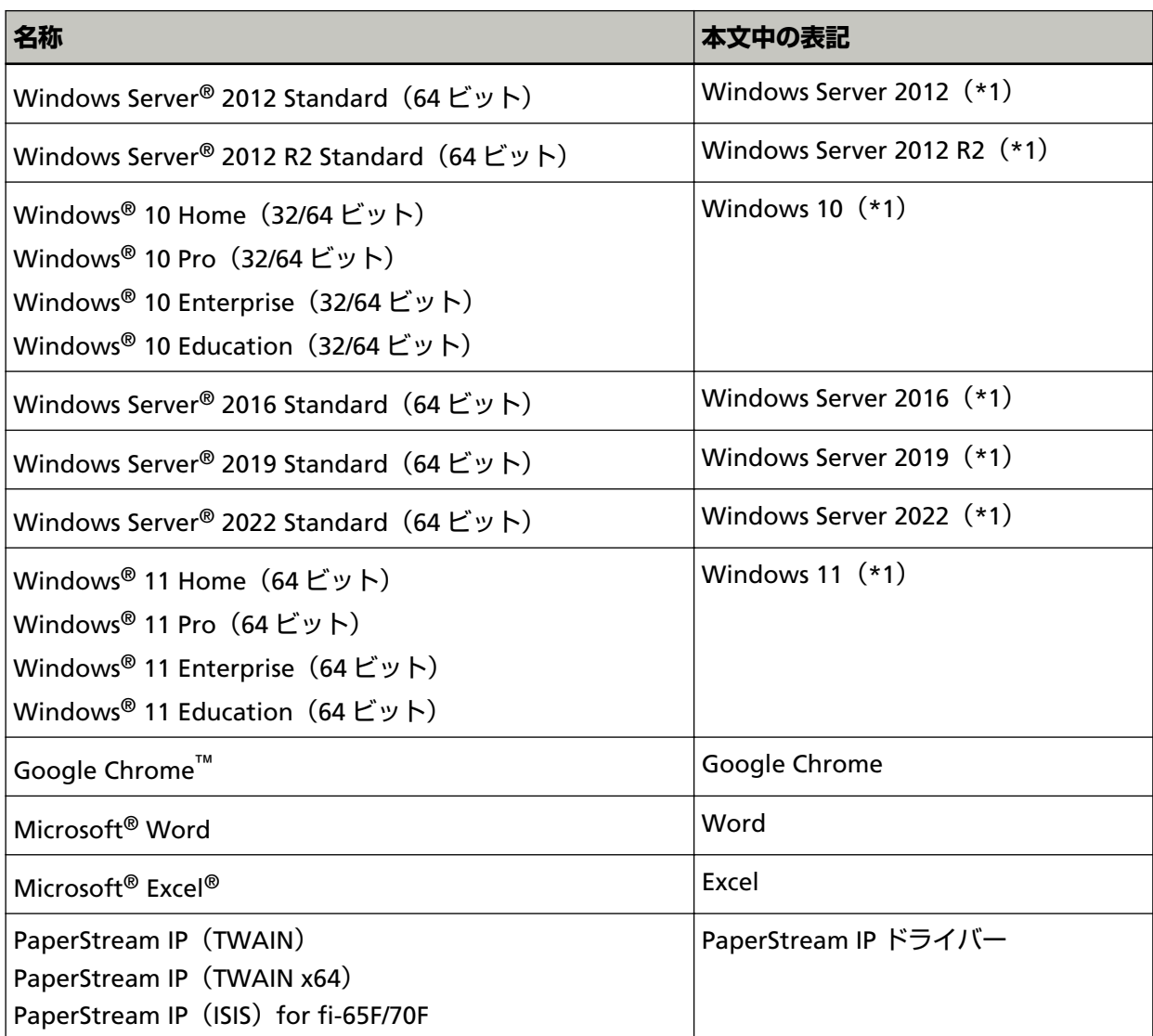

**\*1:**すべてのオペレーティングシステムを区別しないで使用する場合は、Windows と表記しています。

## **連続する操作の表記**

本文中の操作手順で、連続する操作手順を「→」でつなげて記載しています。

**例:**「スタート」メニュー→「コントロール パネル」をクリックします。

## **本書に掲載している画面**

Microsoft Corporation のガイドラインに従って画面写真を使用しています。 画面は、改善のため予告なく変更することがあります。

<span id="page-8-0"></span>表示された画面が、本書に掲載されている画面と異なる場合は、対象ソフトウェアのマニュアルを参考 にして、実際の画面に従って操作してください。

本書では、Windows 10 の画面を例に説明しています。オペレーティングシステムによって表示される 画面および操作が異なります。また、ソフトウェアをアップデートすると、本書で掲載している画面お よび操作が異なることがあります。その場合は、アップデートするときに提供されるマニュアルを参照 してください。

## **お願い**

- 本書の内容は、改善のため予告なく変更することがあります。
- 本書に記載されたデータの使用に起因する、第三者の特許権およびその他の権利の侵害については、 当社は一切その責任を負いません。
- 無断転載を禁じます。

# <span id="page-9-0"></span>**スキャナーをお使いになる前に**

ここでは、本製品の特長と各部の名称と働きについて説明します。

## **特長**

本製品には、次のような特長があります。

#### ● **窓口に設置しやすいコンパクトサイズを実現**

窓口のカウンターのような限られたスペースにも設置しやすいように、A6 サイズのスキャナーとしてク ラス最小のコンパクトサイズを実現しました。窓口のカウンター上で読み取り作業ができるため、お客 様と向かい合った応対ができます。

#### ● **高速読み取りを実現**

次の読み取り速度を実現しました。

● 電源ケーブル接続時: 1枚 1秒 (\*1)

● 給雷ケーブル接続時: 1 枚 2 秒 (\*1)

さらに、読み取り開始までの待ち時間もわずか 0.5 秒ですので、窓口におけるカードの読み取り作業で、 お客様をお待たせしません。

#### ● **AC 電源不要の USB バスパワー駆動対応**

コンピューターの USB ポートに接続すれば AC 電源のない外出先や出張先でも気軽に使用できます。

#### ● **原稿の傾きを自動で補正**

原稿が傾いて読み取られた場合は、自動用紙サイズ検出機能を使って、自動的に傾きを検出・補正して 読み取りできます。原稿台の原稿セット位置や多少の傾きを気にせず原稿をセットできます。

#### ● **e-文書法(\*2)の画質要件を満たす画像を生成**

2005 年 4 月に施行された e-文書法により、紙での保存が義務付けられていた税務関連書類(申込書、請 求書、検収書など)を、電子化して保存できるようになりました。 e-文書法では、府省令により解像度や階調など画質要件が規定されている場合があります。 本製品は、府省令に合わせた読み取り設定を行うことにより、e-文書法の画質要件を満たす画像を生成 できます。

#### ● **スキャナーを集中管理**

Scanner Central Admin Server を使用することで、複数台のスキャナーを集中管理できます。 例えば、スキャナーの設定情報やスキャナードライバーを一括してアップデートしたり、スキャナーの 稼働状況を確認できます。

詳細は、Scanner Central Admin ユーザーズガイドを参照してください。

**\*1:**解像度 300dpi、二値白黒を設定して、A6 サイズの原稿を読み取った場合です。

**\*2:**e-文書法(通称)とは、民間事業者などに対して、法令により紙での原本保存が義務付けられてい た文書を、スキャナーで電子化し、原本の保存に代えて画像での保存を容認する法律です。 e-文書法の正式名称は、「民間事業者等が行う書面の保存等における情報通信の技術の利用に関する 法律」および「民間事業者等が行う書面の保存等における情報通信の技術の利用に関する法律の施 行に伴う関係法律の整備等に関する法律」です。

## <span id="page-11-0"></span>**各部の名称と働き**

スキャナーの各部名称について説明します。

#### ● **前面**

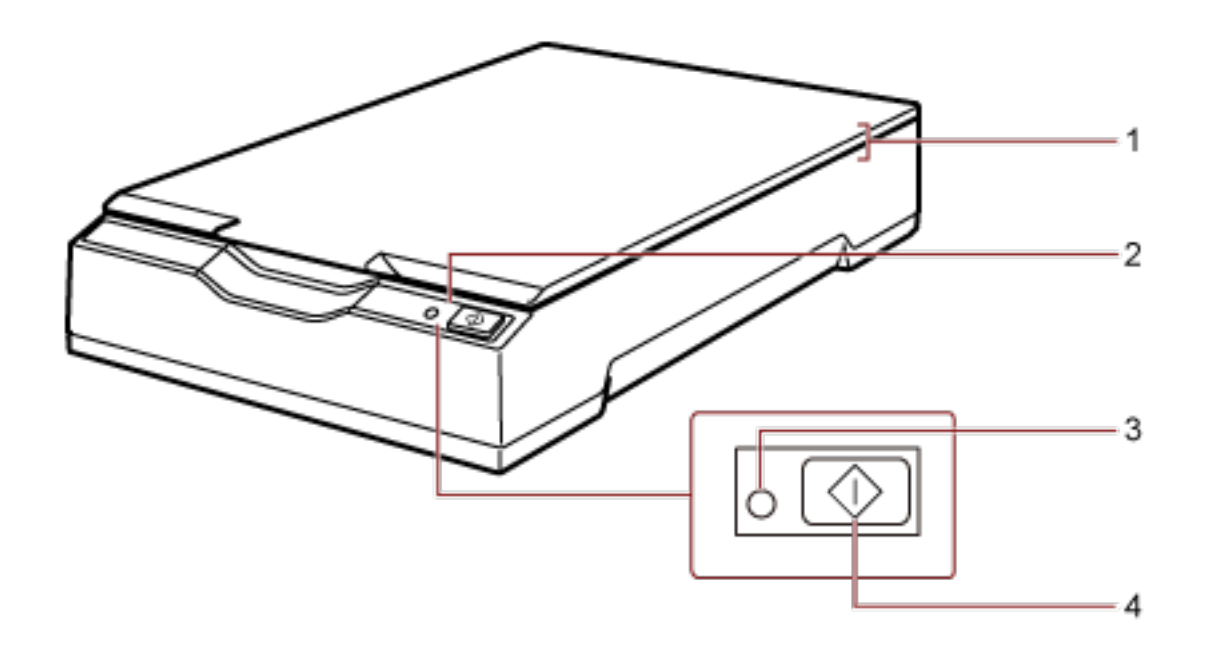

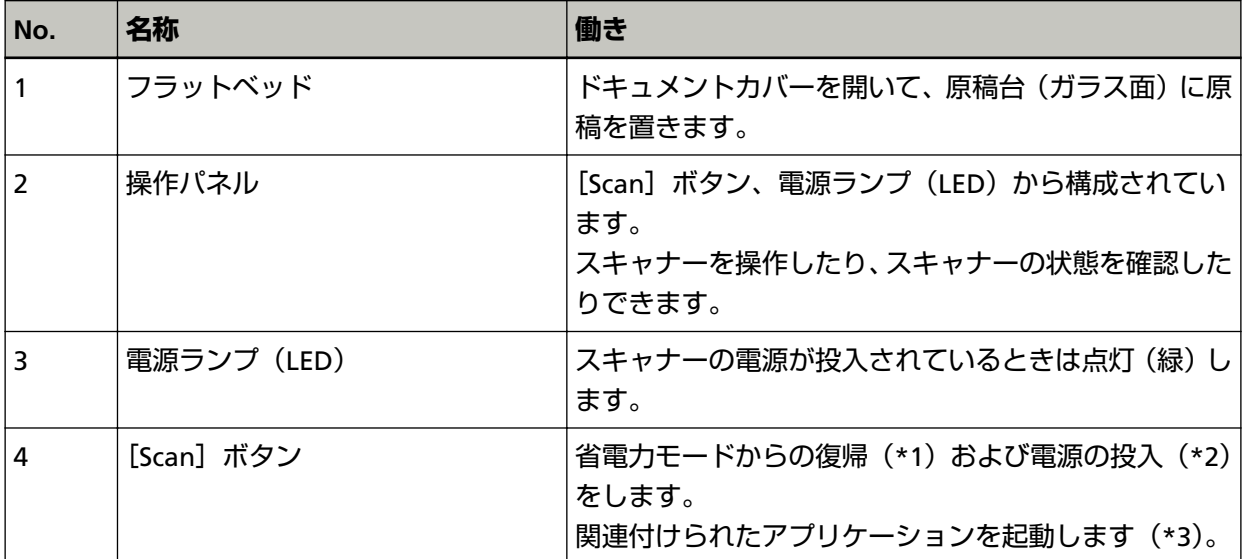

**\*1:**省電力モードについては[、省電力モードへの移行と復帰](#page-24-0) (25 ページ)を参照してください。

**\*2:**電源の投入/切断については、[電源の投入](#page-19-0)/切断 (20 ページ)を参照してください。

**\*3:**[Scan]ボタンで原稿を読み取る場合の設定方法については、スキャナードライバーのヘルプおよび [スキャナーのボタンから読み取りを開始する](#page-28-0) (29 ページ)を参照してください。

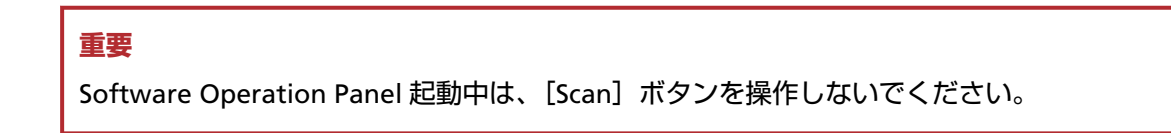

● **内部**

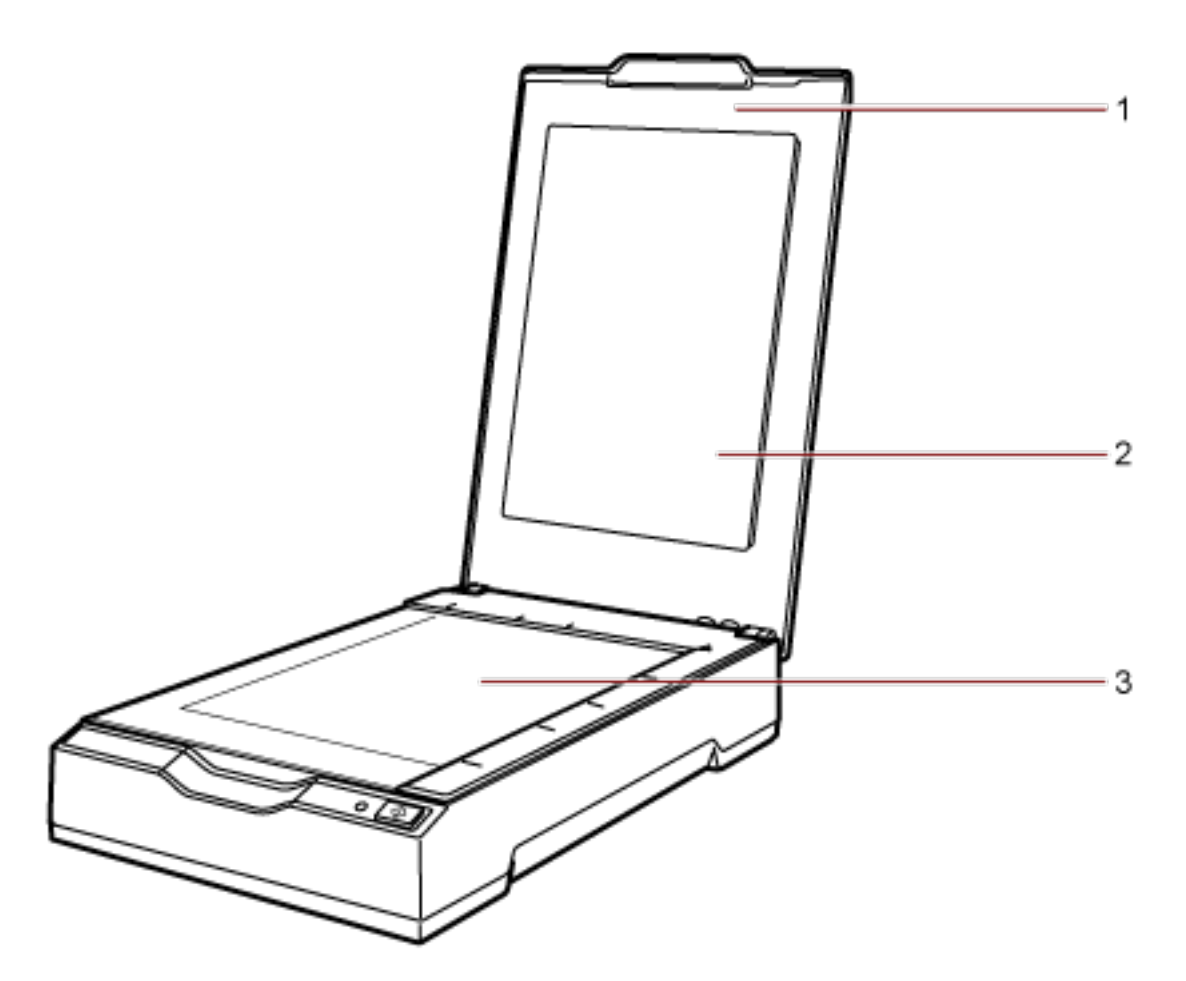

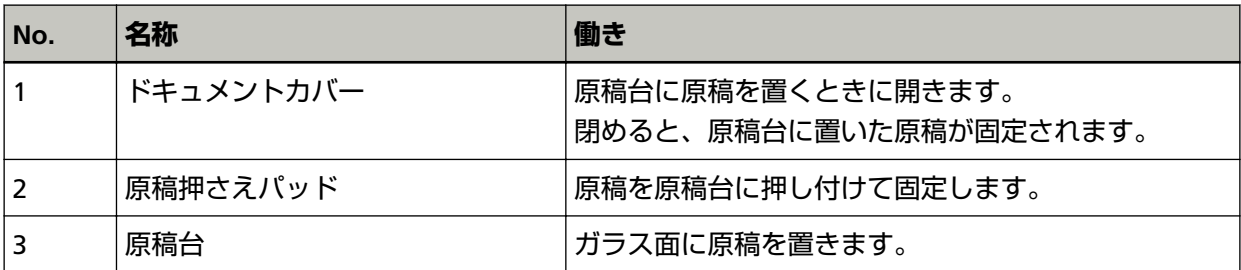

● **背面**

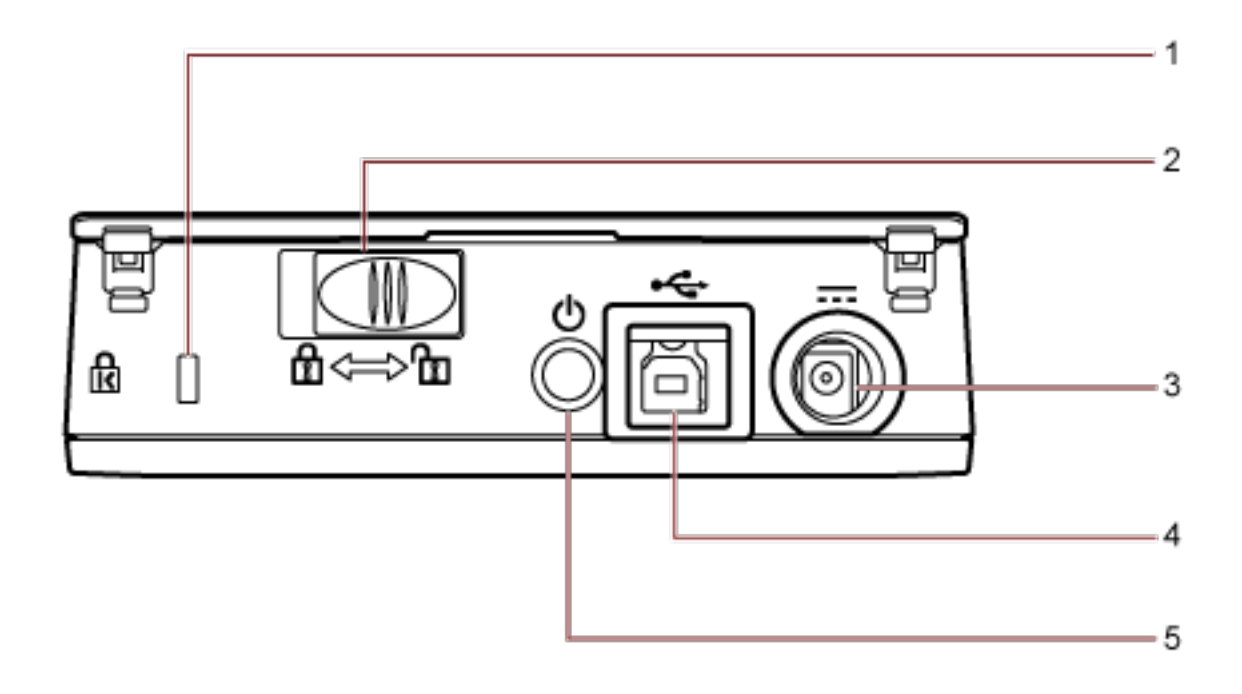

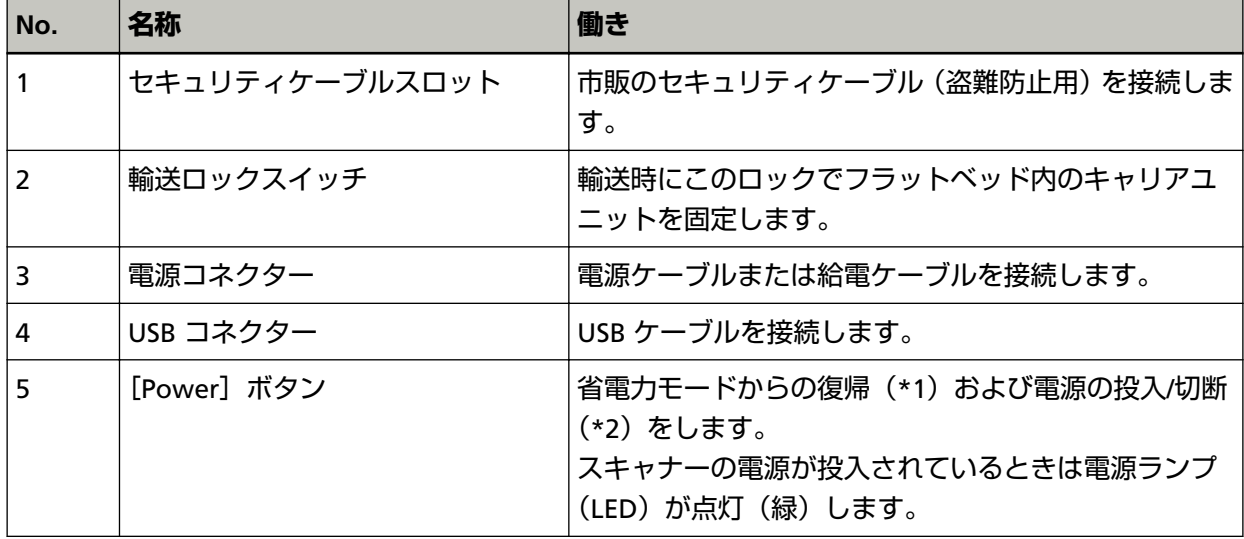

**\*1:**省電力モードについては[、省電力モードへの移行と復帰](#page-24-0) (25 ページ)を参照してください。

**\*2:**電源の投入/切断については、[電源の投入](#page-19-0)/切断 (20 ページ)を参照してください。

## <span id="page-14-0"></span>**ソフトウェアのインストール**

スキャナーと接続するコンピューターに必要なソフトウェア、動作環境、およびインストール方法につ いて説明します。

Scanner Central Admin を使用する場合は、Scanner Central Admin ユーザーズガイドを参照してくだ さい。

#### **ヒント**

ソフトウェアは、添付の Setup DVD-ROM からインストール、またはダウンロードサイトよりダウン ロードしインストールします。

### **ソフトウェアの概要**

本製品には、次のソフトウェアが添付されています。

- PaperStream IP ドライバー PaperStream IP ドライバーは、TWAIN/ISIS 規格に準拠したスキャナードライバーです。 PaperStream IP ドライバーには、次の 3 種類があります。
	- PaperStream IP (TWAIN) TWAIN 規格に準拠したスキャナードライバーです。TWAIN 規格に準拠した 32 ビットのアプリ ケーションからスキャナーを操作する場合に使用します。
	- PaperStream IP (TWAIN x64) TWAIN 規格に準拠したスキャナードライバーです。TWAIN 規格に準拠した 64 ビットのアプリ ケーションからスキャナーを操作する場合に使用します。 64 ビットオペレーティングシステムの場合にインストールできます。
	- PaperStream IP (ISIS) for fi-65F/70F ISIS 規格に準拠したスキャナードライバーです。ISIS 規格に準拠したアプリケーションからスキャ ナーを操作する場合に使用します。
- 詳細は、PaperStream IP ドライバーのヘルプを参照してください。
- Software Operation Panel 原稿を読み取るときの動作などの設定ができます。 PaperStream IP ドライバーと同時にインストールされます。 詳細は、スキャナー設定([Software Operation Panel](#page-56-0)) (57 ページ)を参照してください。
- PaperStream ClickScan PaperStream IP (TWAIN)に対応した 32 ビットの画像読み取り用アプリケーションです。 シンプルな設定と操作だけで読み取り処理を実行できます。 コンピューターにログインすると同時に自動で起動し、タスクバーの通知領域に常駐します。 詳細は、PaperStream ClickScan のヘルプを参照してください。
- PaperStream ClickScan Searchable PDF Option 検索可能な PDF を作成するアプリケーションです。 読み取った画像は Word や Excel の形式で出力できます。 PaperStream ClickScan で使用できます。 詳細は、PaperStream ClickScan のヘルプを参照してください。
- PaperStream Capture PaperStream IP (TWAIN) /PaperStream IP (ISIS) for fi-65F/70F に対応した 32 ビットの画像読み取 り用アプリケーションです。 スキャナーの読み取り処理の設定をドキュメントプロファイルに定義し、業務内容に応じた読み取り 処理を実行できます。 詳細は、PaperStream Capture ユーザーズガイドを参照してください。
- PaperStream Capture Pro (EVALUATION) PaperStream IP (TWAIN)に対応した 32 ビットの画像読み取り用アプリケーションです。 PaperStream Capture Pro の体験版です。 製品版にするには、ライセンスを購入してアクティベートしてください。 PaperStream Capture Pro は、PaperStream Capture の機能に加え、マルチステーション運用や高度 なメタデータ設定ができます。 詳細は、PaperStream Capture ユーザーズガイドを参照してください。
- マニュアル 安全上のご注意およびオペレーターガイドがインストールされます。
- Scanner Central Admin Agent スキャナードライバーの一括アップデートや、複数台のスキャナーの集中管理・監視ができます。ス キャナー稼働状況の監視や、スキャナー情報の確認が可能となります。 運用形態ごとに必要となるアプリケーションが異なります。 詳細は、Scanner Central Admin ユーザーズガイドを参照してください。
- fi Series Online Update fi シリーズに関連するソフトウェアの最新のアップデートプログラムを確認し、アップデートするアプ リケーションです。

詳細は、fi Series Online Update のヘルプを参照してください。

## <span id="page-16-0"></span>**動作環境**

ソフトウェアをインストールするコンピューターの動作環境は、次のとおりです。

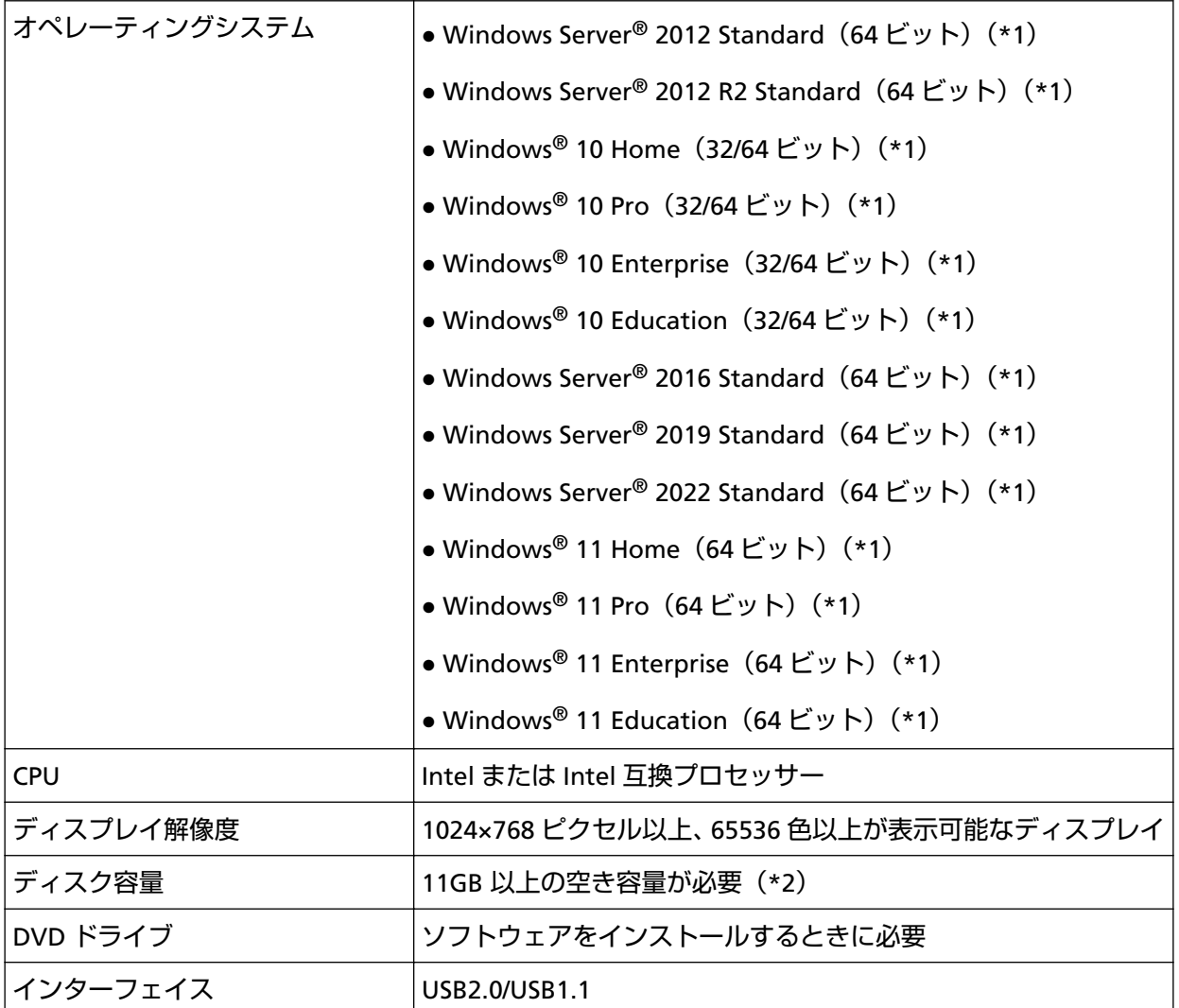

**\*1:**添付ソフトウェアは、デスクトップアプリケーションとして動作します。

**\*2:**原稿を読み取るときは、保存されるファイルサイズに応じたディスク容量が必要となります。

## <span id="page-17-0"></span>**おすすめインストール**

「おすすめインストール」では、次のソフトウェアがインストールされます。 1 回の操作で、スキャナーを使用するために必要なソフトウェアがすべてインストールされます。

- PaperStream IP (TWAIN)
- Software Operation Panel
- PaperStream ClickScan
- PaperStream Capture
- マニュアル(安全上のご注意、オペレーターガイド)
- fi Series Online Update
	- **1 コンピューターの電源を投入して、管理者権限を持つユーザーで、Windows にログオンします。**
	- **2 Setup DVD-ROM を DVD ドライブにセットします。** 「fi シリーズ セットアップ」画面が表示されます。

#### **ヒント**

「fi シリーズ セットアップ」画面が表示されない場合は、「エクスプローラー」または「コンピュー ター」から、Setup DVD-ROM 内の「Setup.exe」をダブルクリックしてください。

- **3 使用するスキャナーの機種名をクリックします(機種名選択画面が表示された場合)。**
- **4 [おすすめインストール]ボタンをクリックします。**

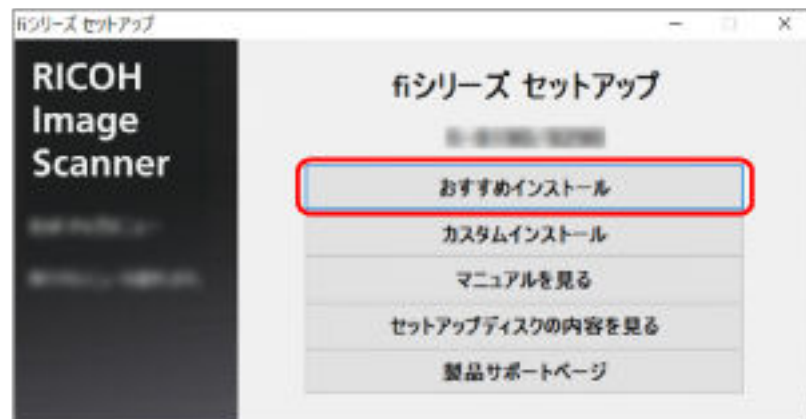

- **5 ソフトウェアのインストール方法を選択する画面で、インストール方法を選択します。**
	- 最新のソフトウェアをダウンロードする場合、「最新をダウンロードしてインストール (推奨)」を選 択して、ダウンロードサイトからダウンロードしてください。
	- Setup DVD-ROM からインストールする場合、「Setup DVD-ROM からインストール」を選択して、 次の手順に進みます。
- **6 表示される画面の指示に従ってインストールします。**

## <span id="page-18-0"></span>**カスタムインストール**

「カスタムインストール」では、必要なソフトウェアを選択してインストールします。

- **1 [おすすめインストール](#page-17-0) (18 ページ)と同様に手順 [1](#page-17-0)~[3](#page-17-0) の操作を行います。**
- **2 [カスタムインストール]ボタンをクリックします。**

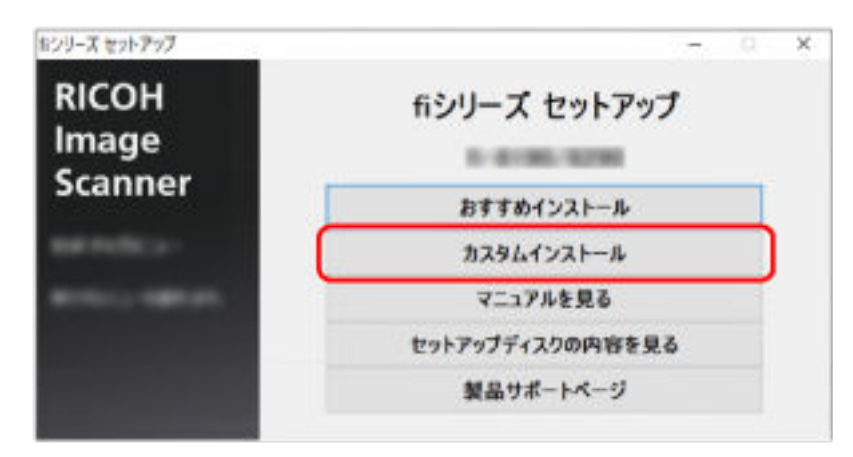

- **3 ソフトウェアのインストール方法を選択する画面で、インストール方法を選択します。**
	- 最新のソフトウェアをダウンロードする場合、「最新をダウンロードしてインストール (推奨)」を選 択して、ダウンロードサイトからダウンロードしてください。
	- Setup DVD-ROM からインストールする場合、「Setup DVD-ROM からインストール」を選択して、 次の手順に進みます。
- 4 インストールするソフトウェアのチェックボックスにチェックを付けて、[次へ]ボタンをクリックし **ます。**
- **5 表示される画面の指示に従ってインストールします。**

<span id="page-19-0"></span>**基本的な使い方**

ここでは、基本的な操作方法について説明します。

## **電源の投入/切断**

電源の投入/切断について説明します。

## **電源の投入**

通常は、次のケーブルを接続したままにしておけば、コンピューターの電源の投入/切断と連動して、ス キャナーの電源の投入/切断が切り替わります。

- USB ケーブルをコンピューターの USB ポートと接続する
- 電源ケーブルをコンセントと接続する、または給電ケーブルをコンピューターの USB ポートと接続す る

コンピューターの電源を投入すると、スキャナーの電源が投入され、電源ランプ(LED)が緑色に点灯し ます。

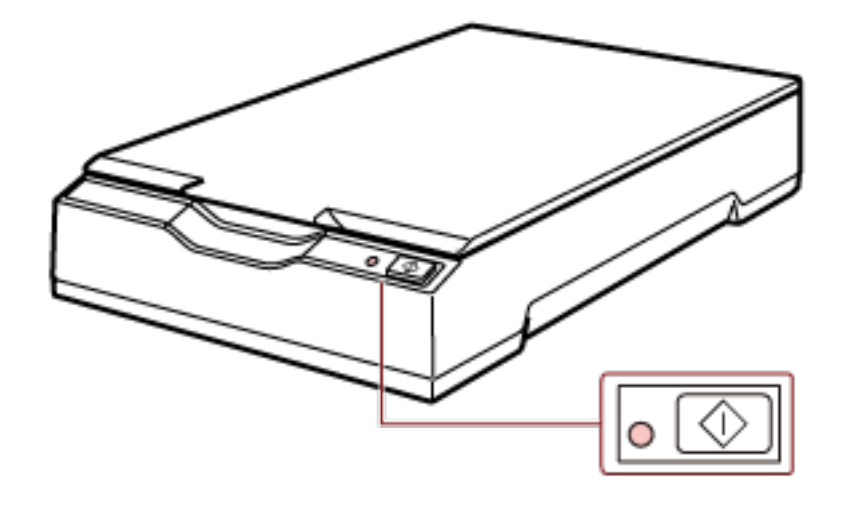

#### **重要**

● コンピューターの電源の投入と連動して、スキャナーの電源が投入されない場合、[Power] ボタン または [Scan] ボタンを押して、スキャナーの電源を投入してください。

<span id="page-20-0"></span>● コンピューターの電源が投入されていても電源ランプ (LED) が消灯している場合、[Power] ボタ ンまたは[Scan]ボタンを押して、スキャナーの電源を投入してください。

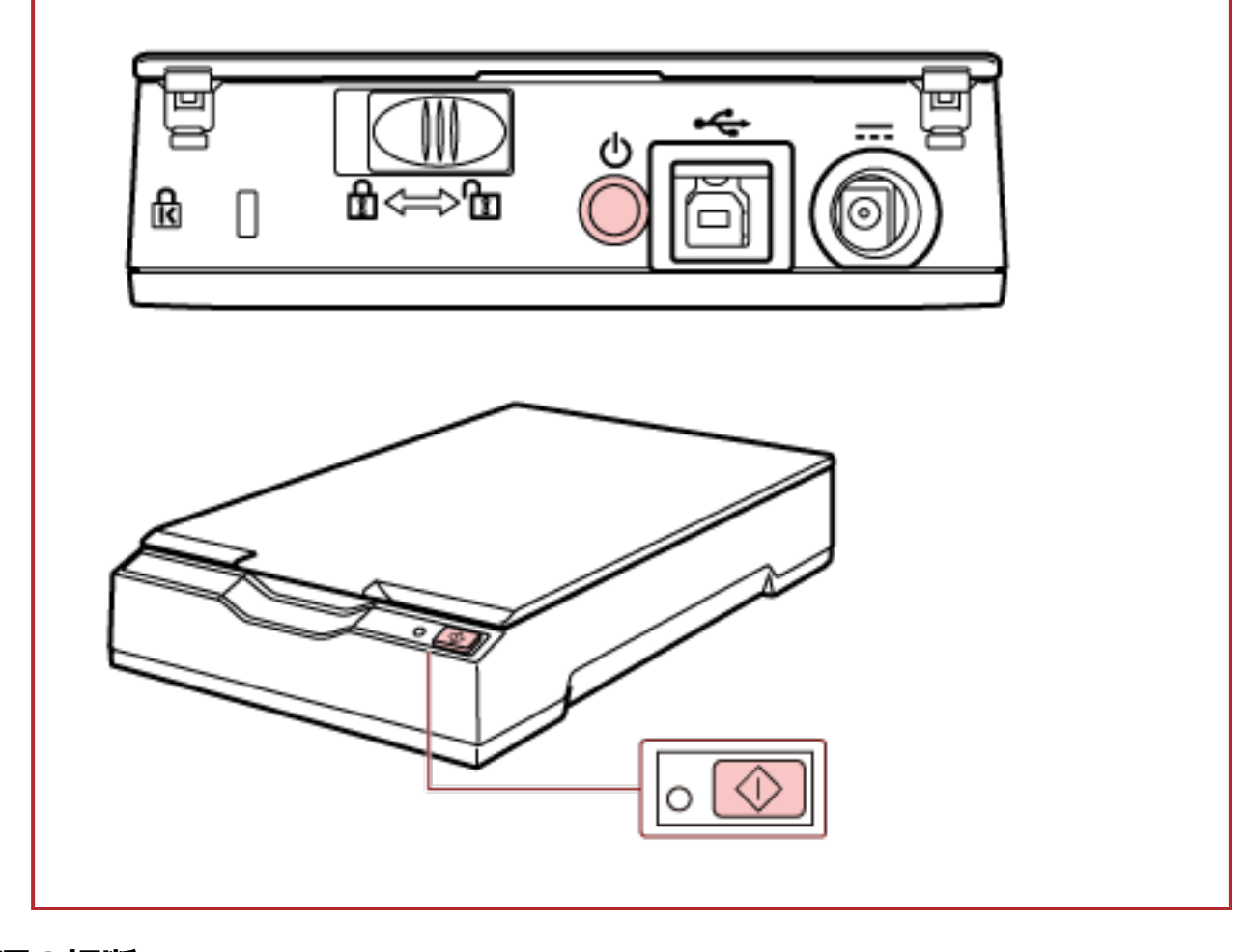

## **電源の切断**

通常は、次のケーブルを接続したままにしておけば、コンピューターの電源の投入/切断と連動して、ス キャナーの電源の投入/切断が切り替わります。

- USB ケーブルをコンピューターの USB ポートと接続する
- 電源ケーブルをコンセントと接続する、または給電ケーブルをコンピューターの USB ポートと接続す る

コンピューターの電源を切断すると、スキャナーの電源が切断され、電源ランプ(LED)が消灯します。

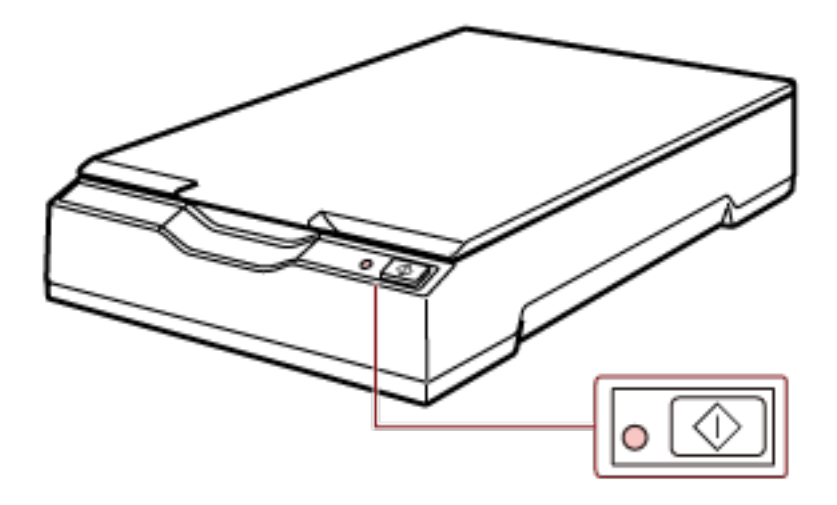

#### **重要**

コンピューターの電源を切断しても USB デバイスに電源が供給されるコンピューターの場合には、コ ンピューターの電源の切断と連動して、スキャナーの電源が切断されないことがあります。 コンピューターの電源の切断と連動して、スキャナーの電源が切断されない場合、次のどれかの操作 を行って、スキャナーの電源を切断してください。

- AC ケーブルを AC アダプターから外す。
- 電源ケーブルをスキャナーの電源コネクターまたはコンセントから外す。
- 給電ケーブルをスキャナーの電源コネクターまたはコンピューターの USB ポートから外す。

#### **ヒント**

次のどれかの操作を行っても、スキャナーの電源を切断できます。

● コンピューターの電源が入っている場合は、[Power] ボタンを 2 秒以上押す。

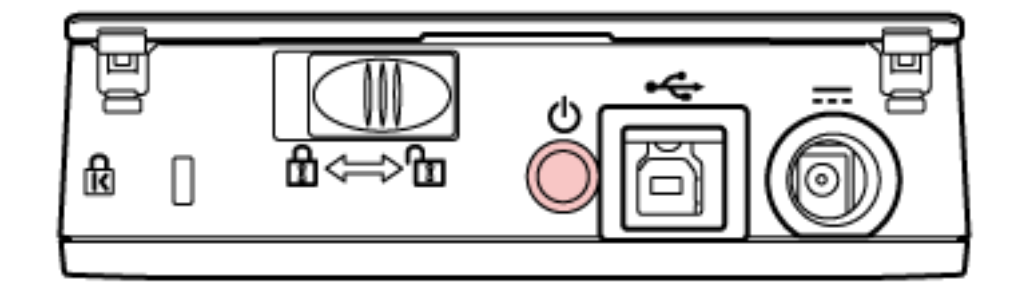

- AC ケーブルを AC アダプターから外す。
- 電源ケーブルをスキャナーの電源コネクターまたはコンセントから外す。
- 給電ケーブルをスキャナーの電源コネクターまたはコンピューターの USB ポートから外す。

## <span id="page-22-0"></span>**ドキュメントカバーの開閉**

ドキュメントカバーの開閉について説明します。

## **ドキュメントカバーの開け方**

**1 ドキュメントカバーを開きます。**

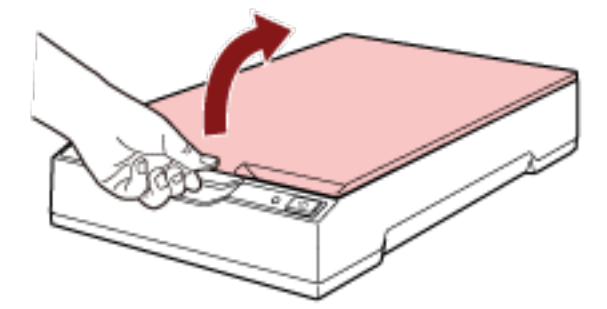

#### **重要**

- ドキュメントカバーを開きすぎると外れることがありますが、これはヒンジ破損防止のためです。
- ドキュメントカバーが外れたときは、ヒンジピンをいったんスキャナーから抜き取り、ドキュメン トカバーの軸にはめ込んでからスキャナーに取り付けてください。

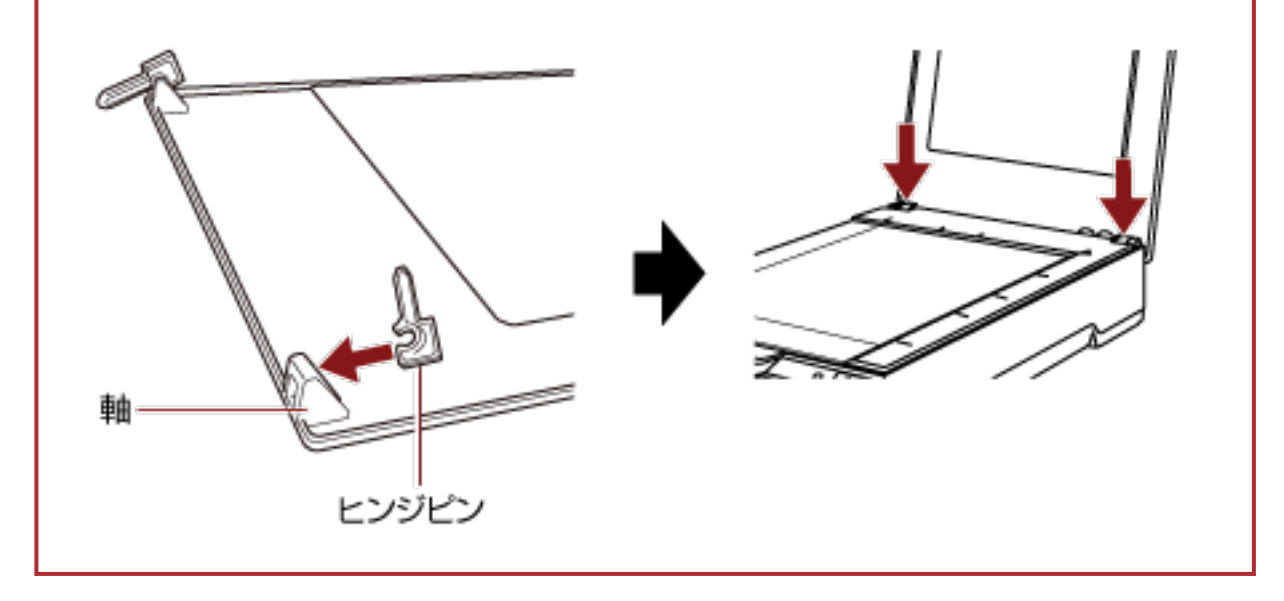

## <span id="page-23-0"></span>**ドキュメントカバーの閉じ方**

**1 ドキュメントカバーをゆっくりと閉じます。**

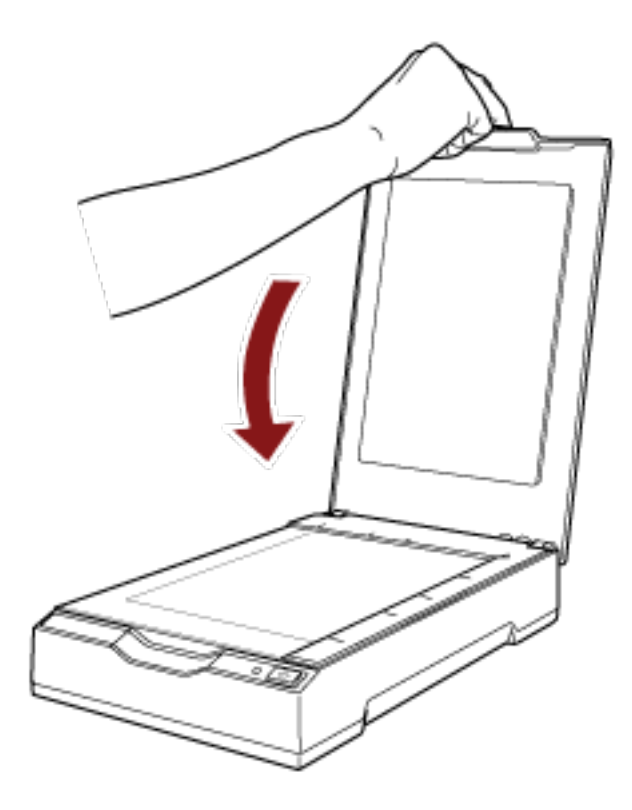

### <span id="page-24-0"></span>**省電力モードへの移行と復帰**

スキャナーの電源を投入したまま、一定時間操作されないと、省電力モードに移行します。 省電力モードとは、電源が投入されたスキャナーが一定時間操作されない場合に、消費電力を低い状態 に保つことです。

省電力モードには、次の 2 つの設定があります。

● 省電力

スキャナーの電源を投入したままで 15 分(工場出荷設定値)以上何も操作しないと、自動的に省電力 状態に切り替わります。

省電力状態に切り替わっても、電源ランプ(LED)は緑色に点灯したままです。

省電力状態から復帰するためには、次のどれかの操作を行います。

- [Power] ボタンまたは[Scan]ボタンを押す。 ただし、[Power]ボタンは 2 秒以上押さないでください。
- スキャナーを使用できる画像読み取り用アプリケーションから読み取る。

#### ● 自動電源切断

スキャナーの電源を投入したままで一定時間(工場出荷設定は「4 時間後」)何も操作しないと、自動 的にスキャナーの電源が切断されます。

自動的にスキャナーの電源が切断された場合に、再度スキャナーの電源を投入するには、スキャナー の[Power]ボタンまたは[Scan]ボタンを押します。詳細は[、電源の投入](#page-19-0) (20 ページ)を参照してく ださい。

#### **重要**

- 省電力モードから復帰後の1回目の読み取りでは、電源投入時と同様な初期化動作が行われたあと に読み取りを開始するため、通常より読み取りに時間がかかります。
- 使用する画像読み取り用アプリケーションによっては、「自動電源切断 (時間)」に切断時間を設定し ても、スキャナーの電源が切断されない場合があります。
- 画像読み取り用アプリケーションを使用中にスキャナーの電源が自動的に切断された場合は、画像 読み取り用アプリケーションを終了してから、スキャナーの電源を再投入してください。

#### **ヒント**

省電力モードに切り替わるまでの時間は、Software Operation Panel で変更できます。 詳細は、[省電力モードの待機時間の設定\(省電力設定\)](#page-68-0) (69 ページ)を参照してください。

## <span id="page-25-0"></span>**基本的な読み取り方**

ここでは、基本的な読み取り方について説明します。

## **画像読み取り用アプリケーションから読み取りを開始する**

コンピューターの画像読み取り用アプリケーションから読み取りを開始する場合の、基本的な読み取り操作 の流れを説明します。

この場合、コンピューターにスキャナードライバーと、そのスキャナードライバーに対応した画像読み取り 用アプリケーションが必要です。

本製品には、次のスキャナードライバーと、画像読み取り用アプリケーションが添付されています。

- スキャナードライバー
	- PaperStream IP ドライバー
- 画像読み取り用アプリケーション
	- PaperStream ClickScan
	- PaperStream Capture
	- PaperStream Capture Pro (EVALUATION)

#### **ヒント**

- スキャナードライバーおよび画像読み取り用アプリケーションの詳細は[、ソフトウェアの概要](#page-14-0) (15 ペー [ジ](#page-14-0))を参照してください。
- 画像読み取り用アプリケーションやスキャナードライバーによっては、読み取り手順や操作、読み取り 条件の設定項目が若干異なります。 詳細は、画像読み取り用アプリケーションやスキャナードライバーのヘルプを参照してください。
	- **1 スキャナーの電源を投入します。** 詳細は[、電源の投入](#page-19-0) (20 ページ)を参照してください。
	- **2 ドキュメントカバーを開きます。** 詳細は[、ドキュメントカバーの開け方](#page-22-0) (23 ページ)を参照してください。
	- **3 原稿台に原稿をセットします。**

原稿の表面(読み取り面)が原稿台側になるように、原稿の左上の角を基準点に合わせます。

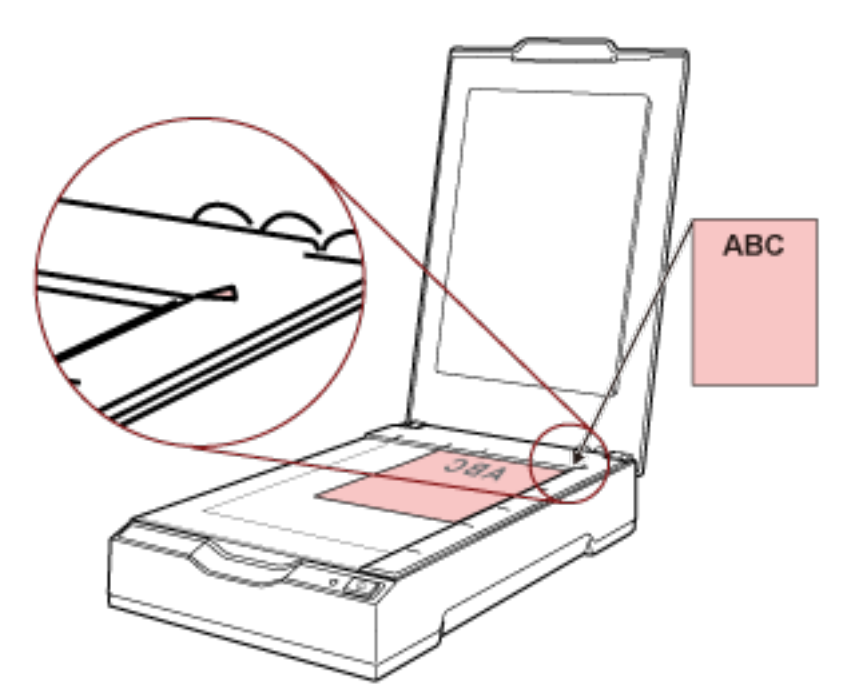

- **4 ドキュメントカバーをゆっくりと閉じます。** 詳細は[、ドキュメントカバーの閉じ方](#page-23-0) (24 ページ)を参照してください。
- **5 画像読み取り用アプリケーションを起動します。**
- **6 読み取りに使用するスキャナードライバーを指定します。** 画像読み取り用アプリケーションによっては、スキャナードライバーを指定しなくてもよい場合もあ ります。
- **7 読み取りに使用するスキャナーを指定します。** 画像読み取り用アプリケーションによっては、スキャナーを指定しなくてもよい場合もあります。
- **8 スキャナードライバーの設定画面で、スキャナーの読み取り条件を設定します。** 画像読み取り用アプリケーションによっては、スキャナードライバーの設定画面を表示しない場合も あります。
- **9 画像読み取り用アプリケーションから原稿の読み取りを開始します。**

#### **重要**

読み取り中に、次に示すような、スキャナーとコンピューターの接続を切断する操作をしないでください。

- USB ケーブルを抜く
- コンピューターからログオフする
- 電源ケーブルまたは給電ケーブルを抜く

### **ヒント**

冊子を読み取った場合、出力された画像の向きが正しくないときは、スキャナードライバーで回転の設定 をしてください。詳細は、スキャナードライバーのヘルプを参照してください。

## <span id="page-28-0"></span>**スキャナーのボタンから読み取りを開始する**

スキャナーの [Scan] ボタンを押してコンピューターの画像読み取り用アプリケーションを起動し、原稿の 読み取りを開始する場合の、基本的な読み取り操作の流れを説明します。 この場合、事前に読み取りを開始するための設定が必要です。

#### **1 [ボタンの設定](#page-29-0) (30 ページ)**

コンピューターで、スキャナーの [Scan] ボタンの設定をします。ボタンには、読み取りに使用する 画像読み取り用アプリケーションを設定します。

Windows の「デバイスとプリンター」を設定する画面を表示して、スキャナーの「スキャン プロパ ティ」でボタンを設定します。詳細は[、ボタンの設定](#page-29-0) (30 ページ)を参照してください。

#### **2 起動する画像読み取り用アプリケーションでの設定**

起動する画像読み取り用アプリケーションによっては、画像読み取り用アプリケーションでも設定が 必要な場合があります。

詳細は、起動する画像読み取り用アプリケーションのヘルプを参照してください。

#### **3 [スキャナーでの操作](#page-32-0) (33 ページ)**

スキャナーに原稿をセットして、[Scan]ボタンを押します。 ボタンを押すと、画像読み取り用アプリケーションが起動され、読み取りが開始されます。

## <span id="page-29-0"></span>**ボタンの設定**

スキャナーの [Scan] ボタンを押したときに起動する、画像読み取り用アプリケーションを設定します。

#### **ヒント**

PaperStream ClickScan が常駐しているかどうかで、[Scan]ボタンを押したときに起動する画像読み取り 用アプリケーションが異なります。

- 常駐している場合 PaperStream ClickScan が起動します。
- 常駐していない場合 PaperStream Capture が起動します。
	- **1 スキャナーの電源を投入し、スキャナーとコンピューターが接続されていることを確認します。** スキャナーの電源の投入方法は[、電源の投入](#page-19-0) (20 ページ)を参照してください。
	- **2 「コントロール パネル」画面を表示します。**
		- Windows Server 2012 スタート画面を右クリックし、アプリバーの「すべてのアプリ」→「Windows システムツール」の 「コントロール パネル」をクリックします。
		- Windows Server 2012 R2 スタート画面にある「↓」→「Windows システムツール」の「コントロール パネル」をクリックし ます。 「↓」はマウスを動かすと表示されます。
		- Windows 10/Windows Server 2016/Windows Server 2019/Windows Server 2022 「スタート」メニュー→「Windows システムツール」→「コントロール パネル」をクリックします。
		- Windows 11 「スタート」メニュー→「すべてのアプリ」→「Windows ツール」をクリックし、「コントロール パ ネル」をダブルクリックします。
	- **3 「デバイスとプリンターの表示」をクリックします。**

「デバイスとプリンター」画面が表示されます。

### **4 スキャナーのアイコンを右クリックして表示されるメニューから「スキャン プロパティ」をクリック します。**

スキャナーのプロパティの画面が表示されます。

**5 「イベント」タブをクリックし、「イベントを選択してください」が「Scan Button」であることを確認 します。**

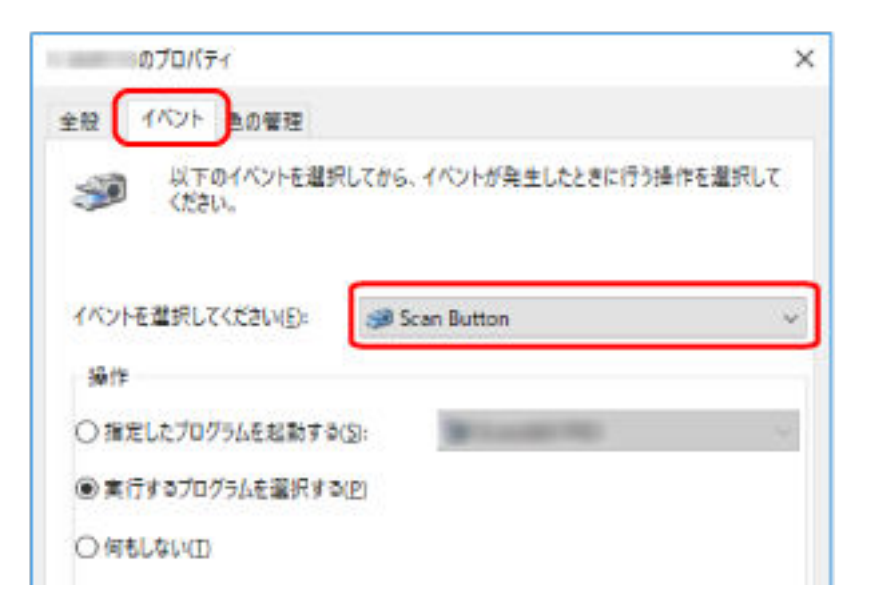

**6 ボタンを押したときに起動する、画像読み取り用アプリケーションを選択します。**

「操作」の「指定したプログラムを起動する」をクリックして、プログラム一覧から画像読み取り用ア プリケーションを選択します。

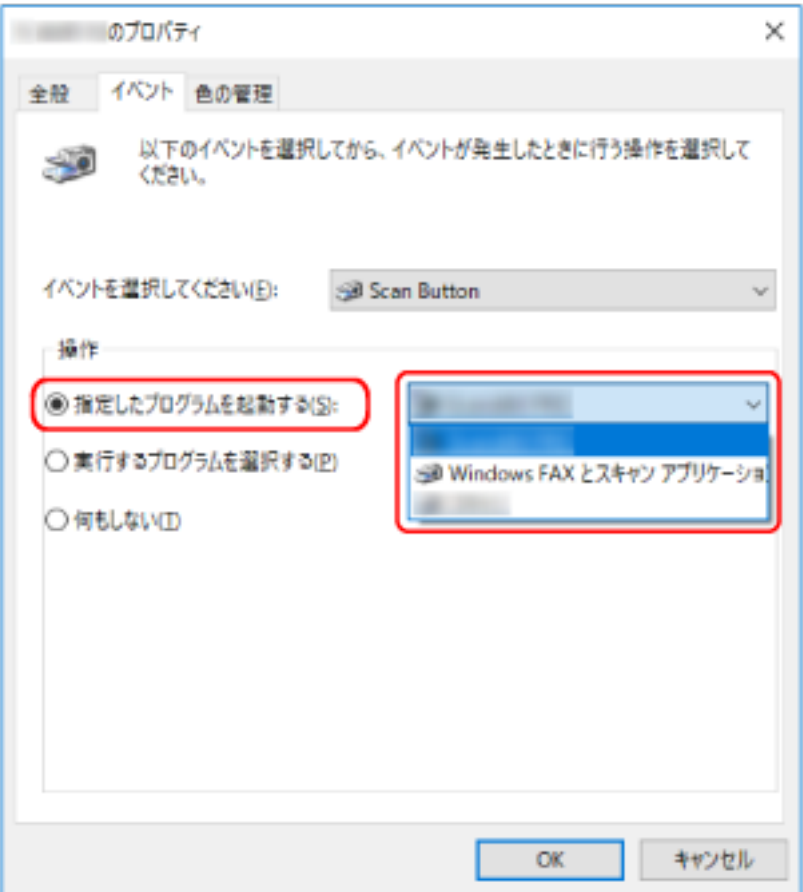

**[OK]ボタンをクリックします。**

## <span id="page-32-0"></span>**スキャナーでの操作**

- **1 スキャナーの電源を投入します。** 詳細は[、電源の投入](#page-19-0) (20 ページ)を参照してください。
- **2 ドキュメントカバーを開きます。** 詳細は[、ドキュメントカバーの開け方](#page-22-0) (23 ページ)を参照してください。
- **3 原稿台に原稿をセットします。**

原稿の表面(読み取り面)が原稿台側になるように、原稿の左上の角を基準点に合わせます。

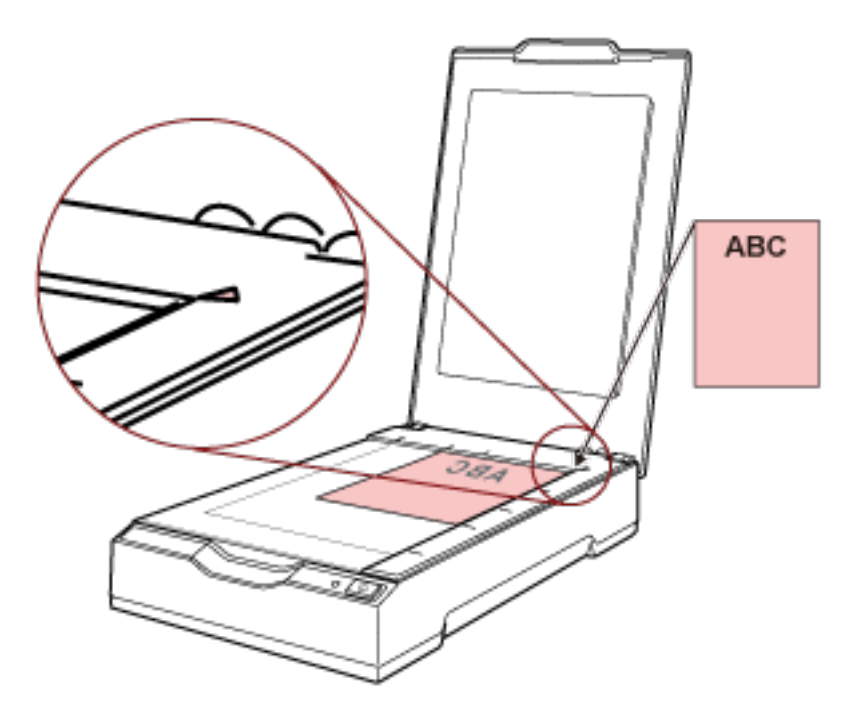

- **4 ドキュメントカバーをゆっくりと閉じます。** 詳細は[、ドキュメントカバーの閉じ方](#page-23-0) (24 ページ)を参照してください。
- **5 [Scan]ボタンを押します。**

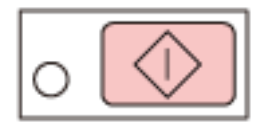

[ボタンの設定](#page-29-0) (30 ページ)で設定した画像読み取り用アプリケーションが起動され、読み取りが開始さ れます。

# <span id="page-33-0"></span>**いろいろな読み取り方**

ここでは、本を読み取る方法について説明します。

ここに記載のない原稿の読み取り方については、画像読み取り用アプリケーションのマニュアルまたはヘル プ、スキャナードライバーのヘルプを参照してください。

## **本を読み取りたいとき**

- **1 ドキュメントカバーを開きます。** 詳細は[、ドキュメントカバーの開け方](#page-22-0) (23 ページ)を参照してください。
- **2 ドキュメントカバーを上側(矢印の方向)に抜き、取り外します。**

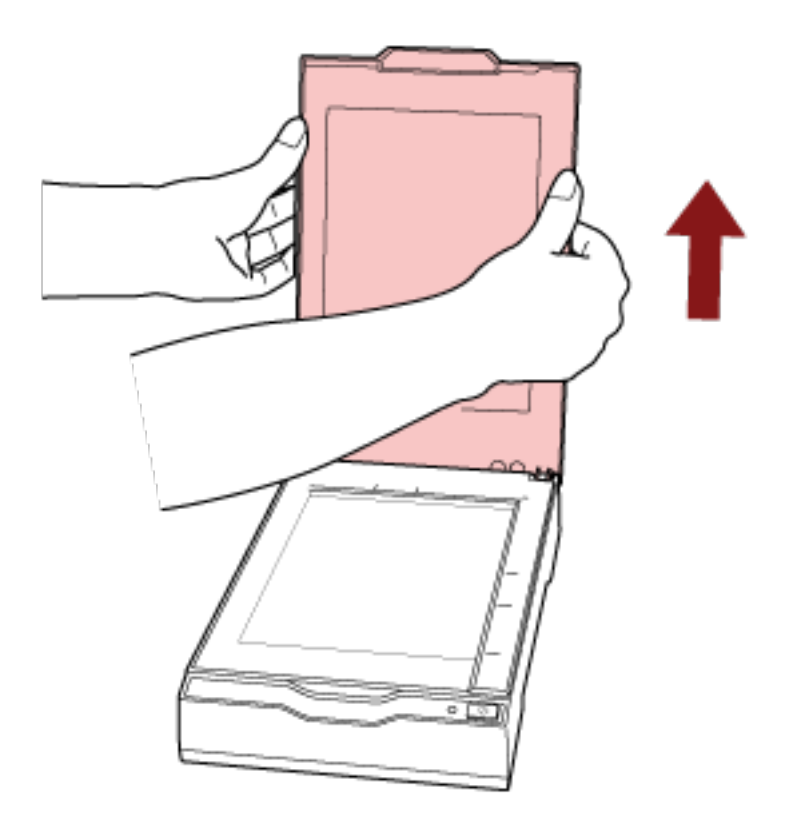

**3 原稿台に原稿をセットします。**

原稿の表面(読み取り面)が原稿台側になるように、原稿の左上の角を基準点に合わせます。

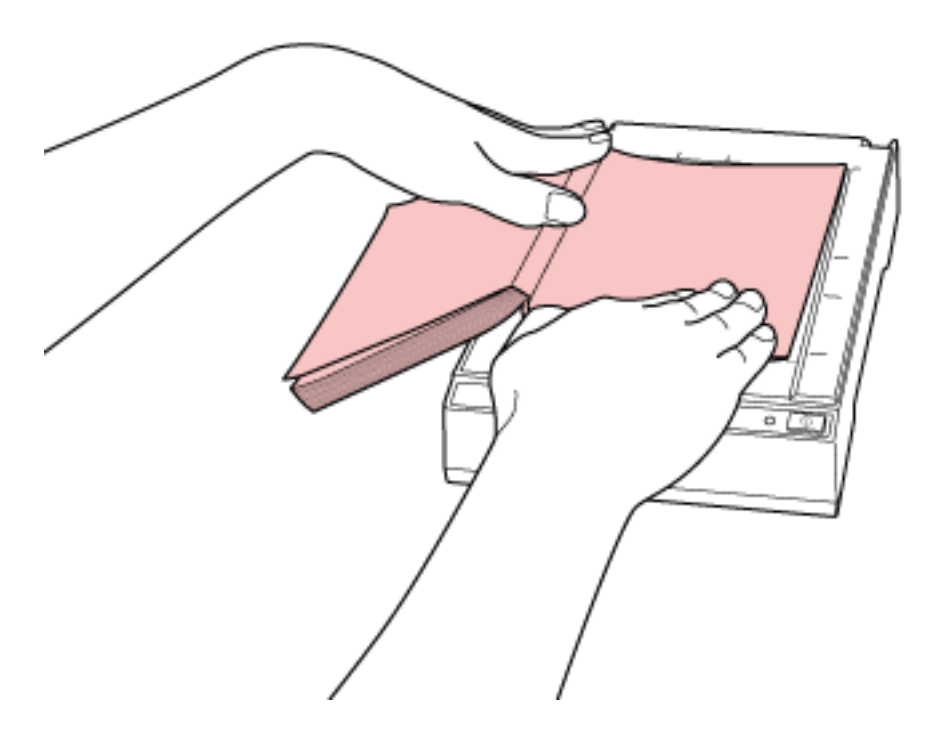

#### **重要**

次のことに注意してください。

- 原稿のカールや折れにより原稿が原稿台から浮き上がると、読み取った画像が不鮮明となります。
- ドキュメントカバーを開けた状態では、室内蛍光灯などからの外光が原稿を透過して、画像の明る さに影響をおよぼす場合があります。厚みが薄い原稿ほど影響を受けやすくなります。このよう な場合は、ドキュメントカバーを閉じて読み取るようにしてください。
- **4 スキャナードライバーで、フラットベッド用の読み取り設定にします。** 詳細は、スキャナードライバーのヘルプを参照してください。
- **5 画像読み取り用アプリケーションから原稿を読み取ります。** 詳細は、画像読み取り用アプリケーションのマニュアルを参照してください。

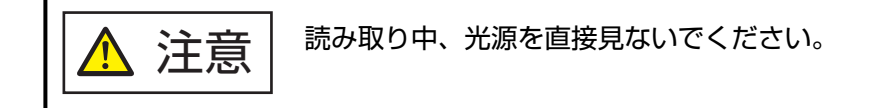

#### **重要**

読み取り中は原稿を動かさないでください。

- **6 ドキュメントカバーを取り付けます。**
- **7 ドキュメントカバーを閉じます。** 詳細は[、ドキュメントカバーの閉じ方](#page-23-0) (24 ページ)を参照してください。

# <span id="page-35-0"></span>**日常のお手入れ**

ここでは、スキャナーの清掃方法について説明します。

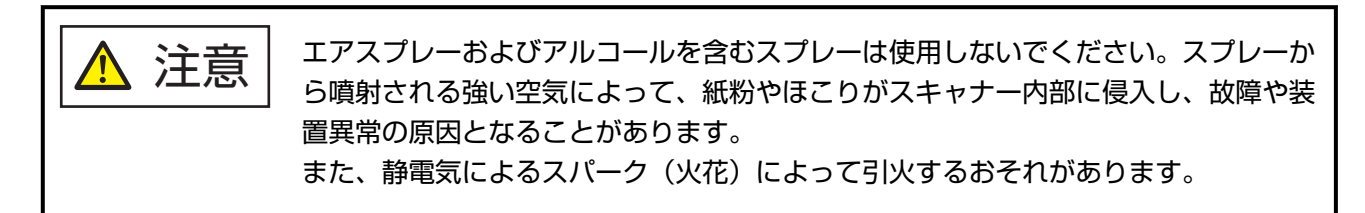

## **清掃用品**

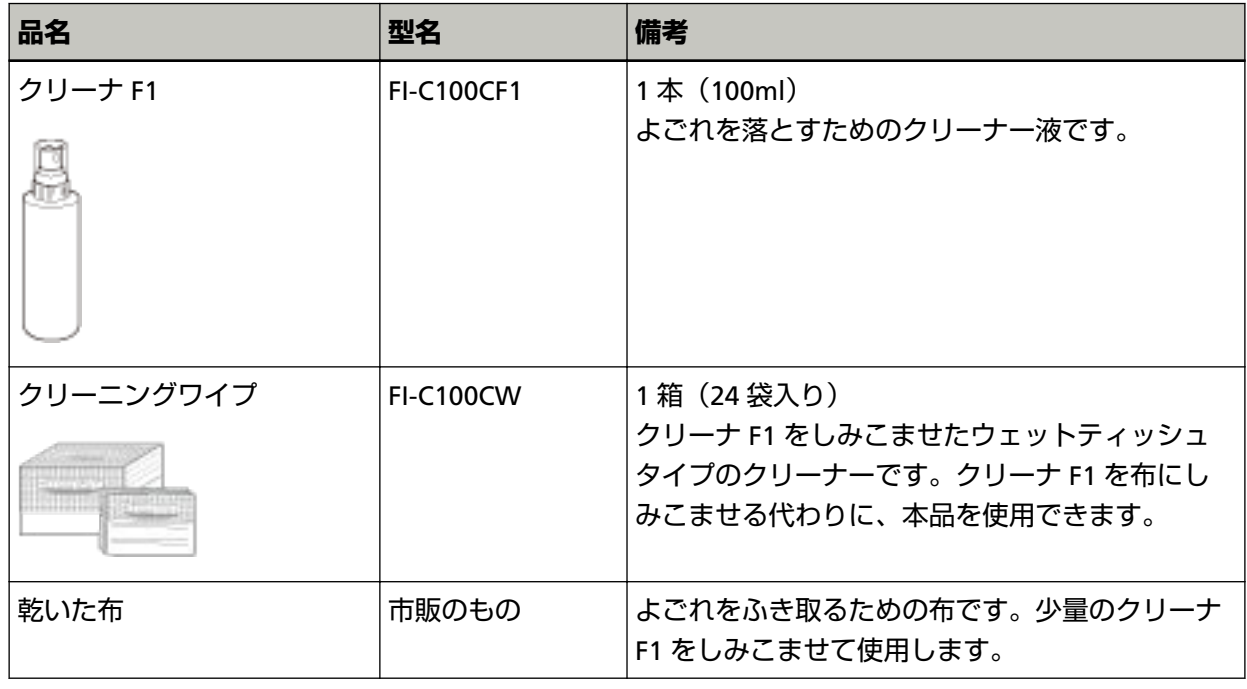

#### **重要**

清掃用品を正しく安全に使用していただくために、清掃用品に記載されている注意事項をよくお読み ください。

清掃用品の詳細は、本製品を購入した販社/販売店または株式会社 PFU PFU [ダイレクト](#page-80-0) (81 ページ)にお 問い合わせください。
## **清掃箇所と清掃頻度**

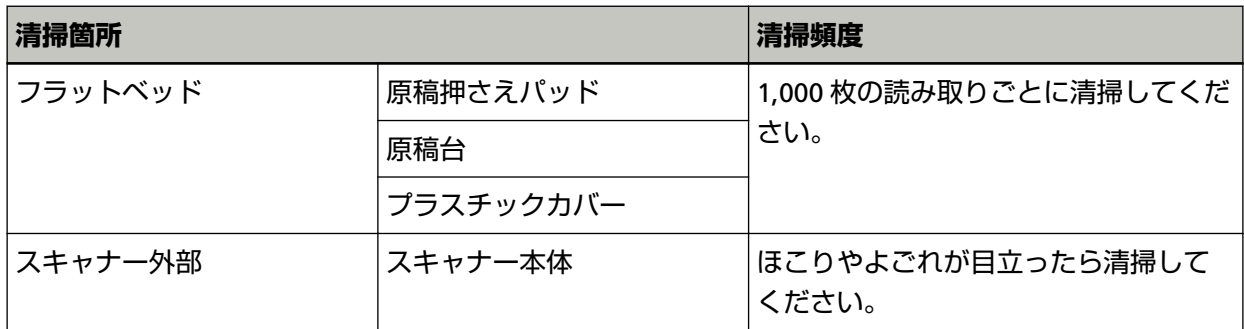

フラットベッドは、読み取り枚数ごとに定期的な清掃が必要です。スキャナーでは、読み取った原稿の 枚数が記録されているので、前回清掃してからの読み取り枚数を確認できます。 読み取り枚数の確認手順は[、枚数カウンターに関する設定](#page-67-0) (68 ページ)を参照してください。

#### **重要**

原稿の状態によっては、清掃周期が短くなる場合があります。

## **スキャナー外部の清掃**

スキャナー本体は、乾いた布や、少量のクリーナ F1 または中性洗剤をしみこませた布やクリーニングワ イプで清掃します。

#### **重要**

- シンナーなどの有機溶剤は、決して使用しないでください。変形、変色するおそれがあります。
- 清掃中に、スキャナー内部に水分が入らないように注意してください。
- クリーナ F1 または中性洗剤を大量に使用するとなかなか乾かない場合があります。少量を布にし みこませて使用してください。また、清掃箇所にクリーナー液が残らないようによくふき取ってく ださい。

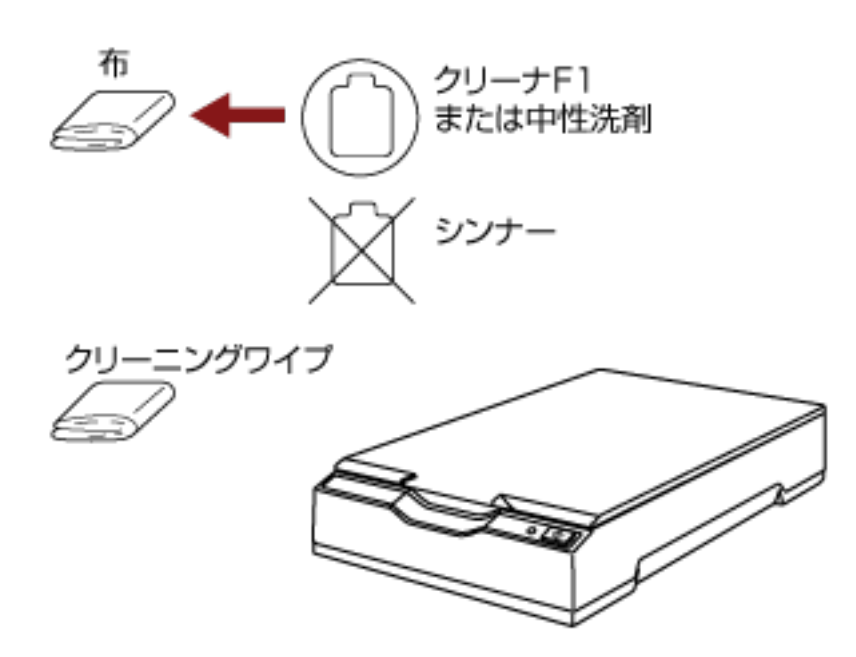

## <span id="page-38-0"></span>**スキャナー内部の清掃**

スキャナー内部は、少量のクリーナ F1 をしみこませた布やクリーニングワイプで清掃します。 スキャナー内部の清掃は、目安として、原稿を 1,000 枚読み取るごとに行ってください。

#### **重要**

- スキャナー内部を清掃するときは、水や中性洗剤を使用しないでください。
- クリーナ F1 を大量に使用するとなかなか乾かない場合があります。少量を布にしみこませて使用して ください。また、清掃箇所にクリーナー液が残らないようによくふき取ってください。
	- **1 ドキュメントカバーを開きます。** 詳細は[、ドキュメントカバーの開け方](#page-22-0) (23 ページ)を参照してください。
	- **2 少量のクリーナ F1 をしみこませた布やクリーニングワイプで、次の場所を清掃します。**

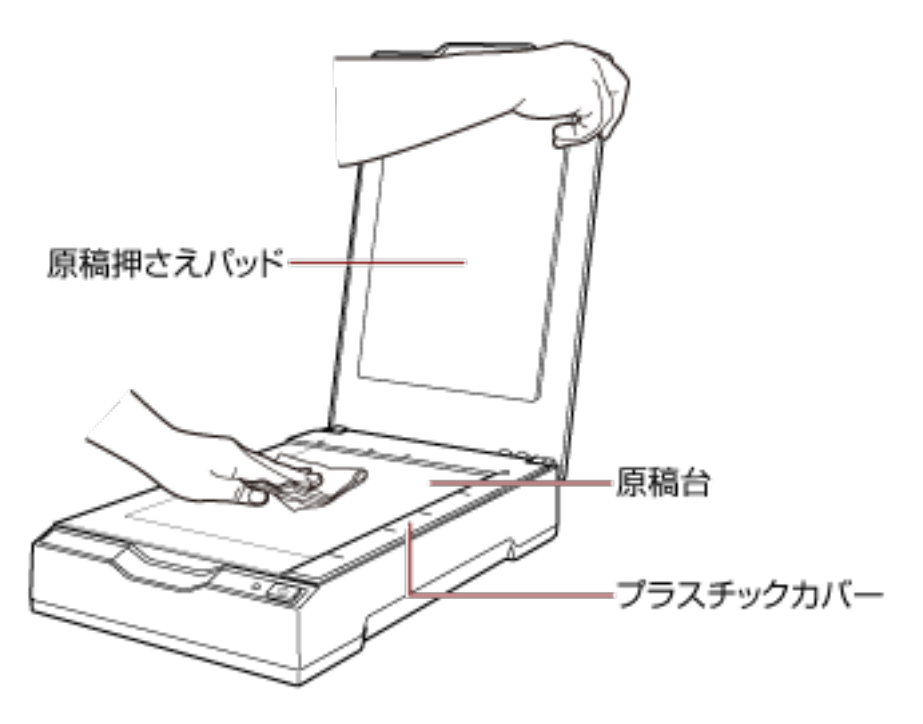

#### **重要**

原稿台とプラスチックカバーの隙間にクリーナー液がしみこまないように注意してください。

#### **3 乾くまで待ちます。**

**4 ドキュメントカバーを閉じます。** 詳細は[、ドキュメントカバーの閉じ方](#page-23-0) (24 ページ)を参照してください。

# **困ったときには**

ここでは、トラブルの対処方法、お問い合わせの前にお調べいただきたい項目、および装置ラベルの確認方 法について説明します。

#### **重要**

記載されている内容以外のトラブルおよびエラーの詳細は、スキャナードライバーのヘルプを参照してく ださい。

## **トラブルと対処方法**

スキャナーの使用中に発生するトラブル事例とその対処方法について説明します。

修理を依頼される前に、トラブル事例とその対処方法を確認し対処をしてください。 症状が改善しない場合は[、お問い合わせの前に](#page-53-0) (54 ページ)の各項目を確認して、本製品を購入した販 社/販売店または株式会社 PFU イメージング サービス & [サポートセンター](#page-79-0) (80 ページ)に連絡してく ださい。

発生するトラブル事例を次に示します。

#### **● スキャナーの電源**

- [電源が投入されない](#page-40-0) (41 ページ)
- 電源ランプ (LED) が消灯する (42 ページ)
- [スキャナーに電源が投入されたあとで、電源ランプ\(](#page-42-0)LED)が点滅する (43 ページ)

#### ● **スキャナーの接続**

● [スキャナーとコンピューターを](#page-43-0) USB で接続できない (44 ページ)

#### ● **読み取り操作**

- [読み取りが開始されない](#page-44-0) (45 ページ)
- [原稿の読み取りに時間がかかる](#page-45-0) (46 ページ)

#### ● **読み取り結果**

- [絵や写真の読み取り結果が汚くなる](#page-46-0) (47 ページ)
- [文字や線の読み取り結果が良くない](#page-47-0) (48 ページ)
- [画像がゆがむまたは鮮明ではない](#page-48-0) (49 ページ)
- 画像に縦線 (縦筋) が出る (50 ページ)
- [画像の先端または後端に影がある](#page-50-0) (51 ページ)
- 二値白黒で読み取った画像が黒くなる (グレースケール/ カラー読み取りで画像が暗くなる) (52 ペー [ジ](#page-51-0))
- [自動用紙サイズ検出に失敗する](#page-52-0) (53 ページ)

## <span id="page-40-0"></span>**電源が投入されない**

#### **ここをお調べください**

- ケーブルが正しく接続されていますか? (41 ページ)
- コンピューターの電源は投入されていますか? (41 ページ)
- 電源ランプ (LED) が消灯していますか? (41 ページ)
- スキャナードライバーは正しくインストールされていますか? (41 ページ)

症状が改善しない場合は[、お問い合わせの前に](#page-53-0) (54 ページ)の各項目を確認して、本製品を購入し た販社/販売店または株式会社 PFU イメージング サービス & [サポートセンター](#page-79-0) (80 ページ)に連 絡してください。

**● ケーブルが正しく接続されていますか?** 

#### **対処方法**

次のケーブルを正しく接続してください。

- USB ケーブル
- 電源ケーブルまたは給電ケーブル
- 詳細は、スタートアップガイドを参照してください。
- **コンピューターの電源は投入されていますか?**

#### **対処方法**

コンピューターの電源を投入してください。

● **電源ランプ(LED)が消灯していますか?**

#### **対処方法**

スキャナーの「Power]ボタンまたは「Scan]ボタンを押してください。 詳細は[、電源の投入](#page-19-0) (20 ページ)を参照してください。

#### **● スキャナードライバーは正しくインストールされていますか?**

#### **対処方法**

スキャナードライバーを正しくインストールしてください。 詳細は[、カスタムインストール](#page-18-0) (19 ページ)を参照してください。

# <span id="page-41-0"></span>**電源ランプ(LED)が消灯する**

#### **ここをお調べください**

● スキャナーの電源を投入したまま、何も操作しないで長時間経過していますか? (42 ページ) 症状が改善しない場合は[、お問い合わせの前に](#page-53-0) (54 ページ)の各項目を確認して、本製品を購入し た販社/販売店または株式会社 PFU イメージング サービス & [サポートセンター](#page-79-0) (80 ページ)に連 絡してください。

**● スキャナーの電源を投入したまま、何も操作しないで長時間経過していますか?** 

#### **対処方法**

省電力モードまたは自動的にスキャナーの電源が切断された状態になっています。

- 省電力モードになっている場合 電源ランプ (LED) は緑色に点灯したままとなっています。 次のどちらかを行って、省電力モードから復帰してください。
	- [Power] ボタンまたは [Scan] ボタンを押す。 ただし、[Power]ボタンは 2 秒以上押さないでください。 電源が切断されます。
	- スキャナーを使用できるアプリケーションから読み取る。
- 自動的にスキャナーの電源が切断された状態になっている場合 電源ランプ(LED)の点灯が消えています。 スキャナーの電源を投入してください。 詳細は、[電源の投入](#page-19-0) (20 ページ)を参照してください。

# <span id="page-42-0"></span>**スキャナーに電源が投入されたあとで、電源ランプ(LED)が点滅する**

#### **ここをお調べください**

● 輸送ロックスイッチを解除しましたか? (43 ページ) 症状が改善しない場合は[、お問い合わせの前に](#page-53-0) (54 ページ)の各項目を確認して、本製品を購入し た販社/販売店または株式会社 PFU イメージング サービス & [サポートセンター](#page-79-0) (80 ページ)に連 絡してください。

#### **● 輸送ロックスイッチを解除しましたか?**

#### **対処方法**

スキャナーの電源を切断し、輸送ロックスイッチを解除してください。 スキャナーの電源の切断方法については[、電源の切断](#page-20-0) (21 ページ)を参照してください。 輸送ロックスイッチの解除方法については、スタートアップガイドを参照してください。

## <span id="page-43-0"></span>**スキャナーとコンピューターを USB で接続できない**

#### **ここをお調べください**

● USB ケーブルは正しく接続されていますか? (44 ページ)

● USB ケーブルのコネクターが壊れていますか? (44 ページ) 症状が改善しない場合は[、お問い合わせの前に](#page-53-0) (54 ページ)の各項目を確認して、本製品を購入し た販社/販売店または株式会社 PFU イメージング サービス & [サポートセンター](#page-79-0) (80 ページ)に連 絡してください。

● **USB ケーブルは正しく接続されていますか?**

#### **対処方法**

USB ケーブルを正しく接続してください。 詳細は、スタートアップガイドを参照してください。

#### ● **USB ケーブルのコネクターが壊れていますか?**

#### **対処方法**

新しい USB ケーブルを使用して、正しく接続してください。

## <span id="page-44-0"></span>**読み取りが開始されない**

#### **ここをお調べください**

- 輸送ロックスイッチを解除しましたか? (45 ページ)
- USB ケーブルは正しく接続されていますか? (45 ページ)
- USB ケーブルのコネクターが壊れていますか? (45 ページ)

症状が改善しない場合は[、お問い合わせの前に](#page-53-0) (54 ページ)の各項目を確認して、本製品を購入し た販社/販売店または株式会社 PFU イメージング サービス & [サポートセンター](#page-79-0) (80 ページ)に連 絡してください。

#### **● 輸送ロックスイッチを解除しましたか?**

#### **対処方法**

スキャナーの電源を切断し、輸送ロックスイッチを解除してください。 スキャナーの電源の切断方法については[、電源の切断](#page-20-0) (21 ページ)を参照してください。 輸送ロックスイッチの解除方法については、スタートアップガイドを参照してください。

#### ● **USB ケーブルは正しく接続されていますか?**

#### **対処方法**

USB ケーブルを正しく接続してください。 詳細は、スタートアップガイドを参照してください。

#### ● **USB ケーブルのコネクターが壊れていますか?**

#### **対処方法**

新しい USB ケーブルを使用して、正しく接続してください。

## <span id="page-45-0"></span>**原稿の読み取りに時間がかかる**

#### **ここをお調べください**

- USB ケーブルをコンピューターの USB1.1 の USB ポートに接続していませんか? (46 ページ)
- コンピューター起動直後やログオン直後などの、コンピューターが安定していない状態のときに 読み取りを開始していませんか? (46 ページ)
- コンピューターは、測定環境の条件を満たしていますか? (46 ページ)

症状が改善しない場合は[、お問い合わせの前に](#page-53-0) (54 ページ)の各項目を確認して、本製品を購入し た販社/販売店または株式会社 PFU イメージング サービス & [サポートセンター](#page-79-0) (80 ページ)に連 絡してください。

● **USB ケーブルをコンピューターの USB1.1 の USB ポートに接続していませんか?**

#### **対処方法**

USB ケーブルを USB2.0 の USB ポートに接続してください。

● **コンピューター起動直後やログオン直後などの、コンピューターが安定していない状態のときに読み取り を開始していませんか?**

#### **対処方法**

コンピューターの起動直後やログオン直後は、しばらく待ってから原稿の読み取りを開始してくだ さい。

● **コンピューターは、測定環境の条件を満たしていますか?**

#### **対処方法**

[スキャナー基本仕様](#page-70-0) (71 ページ)に記載している測定環境の CPU やメモリー容量の条件を満たし ていない場合は、条件を満たしているコンピューターでのご利用をお試しください。

## <span id="page-46-0"></span>**絵や写真の読み取り結果が汚くなる**

#### **ここをお調べください**

● スキャナードライバーで、二値白黒を設定して読み取っていますか? (47 ページ)

● スキャナーの原稿押さえパッドおよび原稿台はきれいですか? (47 ページ) 症状が改善しない場合は[、お問い合わせの前に](#page-53-0) (54 ページ)の各項目を確認して、本製品を購入し た販社/販売店または株式会社 PFU イメージング サービス & [サポートセンター](#page-79-0) (80 ページ)に連 絡してください。

● **スキャナードライバーで、二値白黒を設定して読み取っていますか?**

#### **対処方法**

スキャナードライバーで、二値化(白黒化)しない設定にして読み取ってください。 絵や写真を二値白黒で読み取ると、画像がオリジナルと著しく異なることがあります。

#### **● スキャナーの原稿押さえパッドおよび原稿台はきれいですか?**

#### **対処方法**

よごれている箇所を清掃してください。 詳細は[、スキャナー内部の清掃](#page-38-0) (39 ページ)を参照してください。

## <span id="page-47-0"></span>**文字や線の読み取り結果が良くない**

#### **ここをお調べください**

- スキャナーの原稿押さえパッドおよび原稿台はきれいですか? (48 ページ)
- 解像度は適切ですか? (48 ページ)
- スキャナードライバーで、グレースケール、カラーを設定して読み取っていますか? (48 ペー ジ)

● 原稿に異物(紙粉やほこり)が付着していますか? (48ページ) 症状が改善しない場合は[、お問い合わせの前に](#page-53-0) (54 ページ)の各項目を確認して、本製品を購入し た販社/販売店または株式会社 PFU イメージング サービス & [サポートセンター](#page-79-0) (80 ページ)に連 絡してください。

#### ● **スキャナーの原稿押さえパッドおよび原稿台はきれいですか?**

#### **対処方法**

よごれている箇所を清掃してください。 詳細は[、スキャナー内部の清掃](#page-38-0) (39 ページ)を参照してください。

● **解像度は適切ですか?**

#### **対処方法**

スキャナードライバーで、解像度の設定を高くしてください。

#### ● **スキャナードライバーで、グレースケール、カラーを設定して読み取っていますか?**

#### **対処方法**

スキャナードライバーで、二値白黒を設定して読み取ってください。 グレースケールまたはカラーで読み取ると、文字や線画の読み取り結果が鮮明ではないことがあり ます。

#### **● 原稿に異物(紙粉やほこり)が付着していますか?**

#### **対処方法**

原稿に付着している異物を取り除いてください。 原稿に異物が付着していると、原稿台に異物が付着して、よごれの原因となる場合があります。

## <span id="page-48-0"></span>**画像がゆがむまたは鮮明ではない**

#### **ここをお調べください**

- スキャナーの原稿押さえパッドおよび原稿台はきれいですか? (49 ページ)
- 不安定な場所、振動がある場所で読み取っていますか? (49 ページ)
- スキャナーは水平で平らな面に置かれていますか?またはスキャナーのゴム足は付いています か? (49 ページ)

● 原稿にしわ/カールはありますか? (49 ページ) 症状が改善しない場合は[、お問い合わせの前に](#page-53-0) (54 ページ)の各項目を確認して、本製品を購入し た販社/販売店または株式会社 PFU イメージング サービス & [サポートセンター](#page-79-0) (80 ページ)に連 絡してください。

● **スキャナーの原稿押さえパッドおよび原稿台はきれいですか?**

#### **対処方法**

よごれている箇所を清掃してください。 詳細は[、スキャナー内部の清掃](#page-38-0) (39 ページ)を参照してください。

● **不安定な場所、振動がある場所で読み取っていますか?**

#### **対処方法**

安定した場所、振動がない場所で読み取ってください。

**● スキャナーは水平で平らな面に置かれていますか?またはスキャナーのゴム足は付いていますか?** 

#### **対処方法**

スキャナーを水平で平らな面に置いてください。 または、ゴム足を取り付けてください。

● **原稿にしわ/カールはありますか?**

#### **対処方法**

原稿のしわ/カールをのばしてください。 読み取り原稿が平らになるように原稿台にセットし、ドキュメントカバーで軽く押さえてください。

## <span id="page-49-0"></span>**画像に縦線(縦筋)が出る**

#### **ここをお調べください**

- スキャナーの原稿押さえパッドおよび原稿台はきれいですか? (50 ページ)
- 原稿に異物(紙粉やほこり)が付着していますか? (50 ページ)
- 解像度を低く設定すると、縦線は消えますか? (50 ページ)

症状が改善しない場合は[、お問い合わせの前に](#page-53-0) (54 ページ)の各項目を確認して、本製品を購入し た販社/販売店または株式会社 PFU イメージング サービス & [サポートセンター](#page-79-0) (80 ページ)に連 絡してください。

● **スキャナーの原稿押さえパッドおよび原稿台はきれいですか?**

#### **対処方法**

よごれている箇所を清掃してください。 詳細は[、スキャナー内部の清掃](#page-38-0) (39 ページ)を参照してください。

**● 原稿に異物(紙粉やほこり)が付着していますか?** 

#### **対処方法**

原稿に付着している異物を取り除いてください。 原稿に異物が付着していると、原稿台に異物が付着して、よごれの原因となる場合があります。

#### ● **解像度を低く設定すると、縦線は消えますか?**

#### **対処方法**

解像度を低く設定して、原稿を読み取ってください。

# <span id="page-50-0"></span>**画像の先端または後端に影がある**

#### **ここをお調べください**

● 縁消し機能を使用して原稿端にできる影を塗りつぶしていますか? (51ページ) 症状が改善しない場合は[、お問い合わせの前に](#page-53-0) (54 ページ)の各項目を確認して、本製品を購入し た販社/販売店または株式会社 PFU イメージング サービス & [サポートセンター](#page-79-0) (80 ページ)に連 絡してください。

● **縁消し機能を使用して原稿端にできる影を塗りつぶしていますか?**

#### **対処方法**

スキャナードライバーで、縁消し機能を使用して原稿端にできる影を塗りつぶしてください。 詳細は、スキャナードライバーのヘルプを参照してください。

# <span id="page-51-0"></span>**二値白黒で読み取った画像が黒くなる(グレースケール/ カラー読み取りで画像 が暗くなる)**

#### **ここをお調べください**

- スキャナーの原稿押さえパッドおよび原稿台はきれいですか? (52 ページ)
- 明るさまたはスレッシュホールドを調整しましたか? (52 ページ)

● 裏が透けるような薄い原稿を使用していますか? (52 ページ) 症状が改善しない場合は[、お問い合わせの前に](#page-53-0) (54 ページ)の各項目を確認して、本製品を購入し た販社/販売店または株式会社 PFU イメージング サービス & [サポートセンター](#page-79-0) (80 ページ)に連 絡してください。

**● スキャナーの原稿押さえパッドおよび原稿台はきれいですか?** 

#### **対処方法**

よごれている箇所を清掃してください。 詳細は[、スキャナー内部の清掃](#page-38-0) (39 ページ)を参照してください。

#### **● 明るさまたはスレッシュホールドを調整しましたか?**

#### **対処方法**

スキャナードライバーで、明るさまたはスレッシュホールドを調整してください。

#### ● **裏が透けるような薄い原稿を使用していますか?**

#### **対処方法**

原稿の裏側に白い紙を重ねて読み取ってください。

## <span id="page-52-0"></span>**自動用紙サイズ検出に失敗する**

#### **ここをお調べください**

- スキャナーの原稿押さえパッドおよび原稿台はきれいですか? (53 ページ)
- ドキュメントカバーを開いた状態で読み取っていますか? (53 ページ)
- 原稿の形は長方形ですか? (53 ページ)
- 原稿が折れ曲がっていますか? (53 ページ)

● 原稿全体や縁が黒い原稿を使用していますか? (53 ページ) 症状が改善しない場合は[、お問い合わせの前に](#page-53-0) (54 ページ)の各項目を確認して、本製品を購入し た販社/販売店または株式会社 PFU イメージング サービス & [サポートセンター](#page-79-0) (80 ページ)に連 絡してください。

**● スキャナーの原稿押さえパッドおよび原稿台はきれいですか?** 

#### **対処方法**

よごれている箇所を清掃してください。 詳細は[、スキャナー内部の清掃](#page-38-0) (39 ページ)を参照してください。

**● ドキュメントカバーを開いた状態で読み取っていますか?** 

#### **対処方法**

ドキュメントカバーを閉じて読み取ってください。

● **原稿の形は長方形ですか?**

#### **対処方法**

長方形ではない原稿の場合、正確に自動用紙サイズ検出ができません。

**● 原稿が折れ曲がっていますか?** 

#### **対処方法**

原稿が折れ曲がっている場合は直すようにしてください。

#### ● **原稿全体や縁が黒い原稿を使用していますか?**

#### **対処方法**

原稿全体や縁が黒い原稿の場合、正確に自動用紙サイズ検出ができません。

## <span id="page-53-0"></span>**お問い合わせの前に**

当社のサービスセンター (株式会社 PFU イメージング サービス & [サポートセンター](#page-79-0) (80 ページ)) に 連絡する前に、行うことや確認する項目について説明します。

## **お問い合わせの前に行うこと**

スキャナーの使用中になんらかのエラーやトラブルが発生したときは、お問い合わせの前に、次の対処 をしてください。

- 電源不足がないか確認してください。延長ケーブルは使用しないでください。
- 添付の AC ケーブルおよび AC アダプター、または給電ケーブルを使用してください。
- [日常のお手入れ](#page-35-0) (36 ページ)を参照して、スキャナー内部を清掃してください。

● スキャナーの電源を再投入してください。 症状が改善しない場合は、お問い合わせの前に確認すること (54 ページ)の各項目を確認して、本製品 を購入した販社/販売店または株式会社 PFU イメージング サービス & [サポートセンター](#page-79-0) (80 ページ) に連絡してください。

# **お問い合わせの前に確認すること**

● **概要**

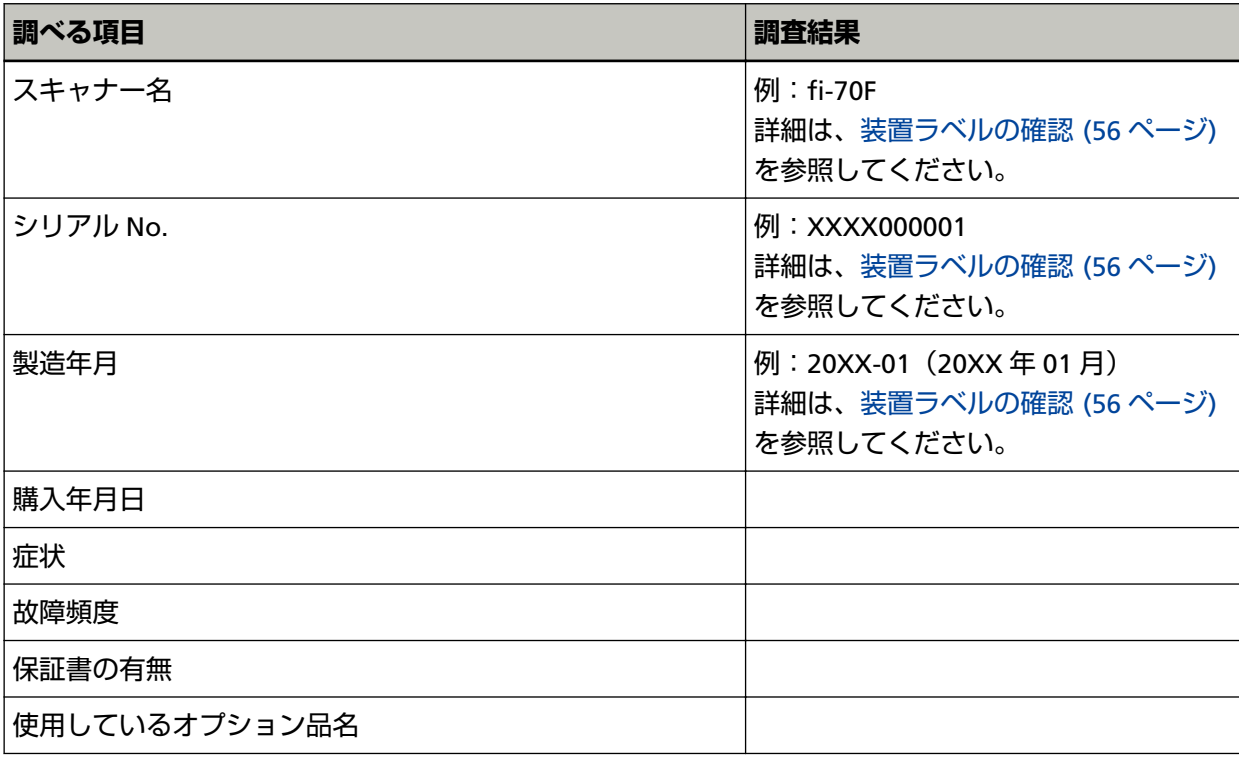

## ● **エラーの状況**

## **コンピューター接続時の問題**

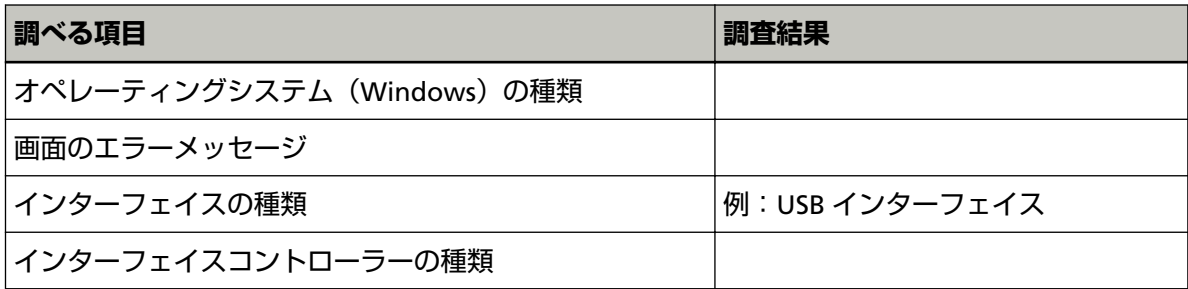

#### **画像系の問題**

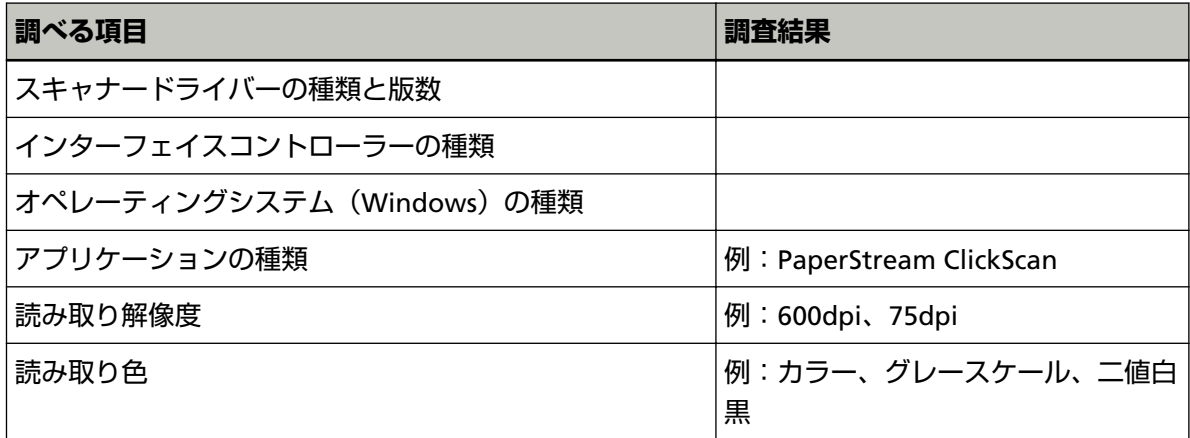

## **そのほか**

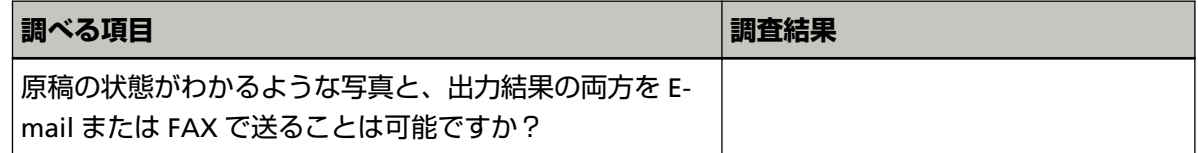

## <span id="page-55-0"></span>**装置ラベルの確認**

ラベルの確認方法について説明します。

ラベルは、スキャナーの底面の、次の図に示す場所に貼付されています。

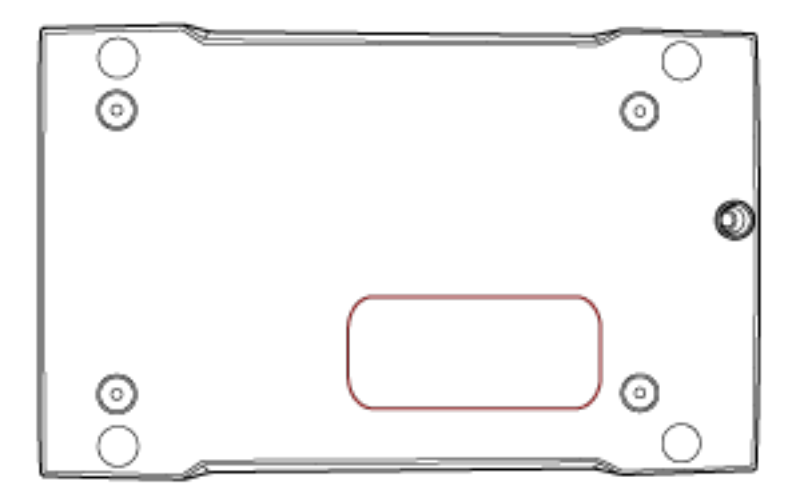

ラベル 例:スキャナーの情報を示しています。

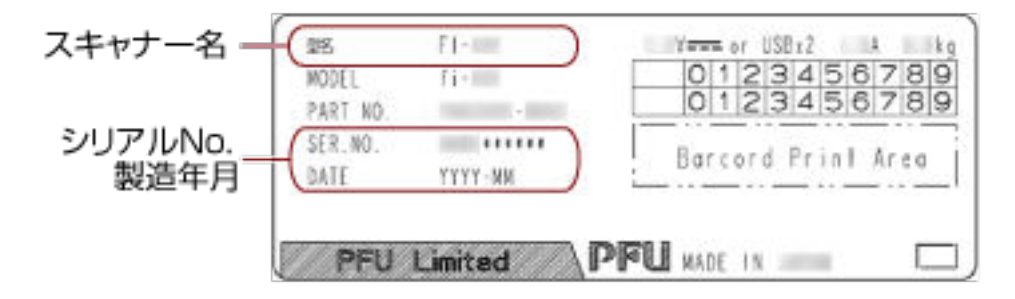

# <span id="page-56-0"></span>**スキャナー設定(Software Operation Panel)**

ここでは、Software Operation Panel を使ったスキャナーの設定方法について説明します。

## **Software Operation Panel の起動**

Software Operation Panel は PaperStream IP ドライバーと同時にインストールされます。 このアプリケーションを利用すると、スキャナーの動作などの設定ができます。

#### **重要**

- 読み取り中に Software Operation Panel を起動しないでください。
- スキャナードライバーの画面を表示しているときに、Software Operation Panel の設定を変更した場 合、変更した設定がすぐに反映されない場合があります。その場合は、スキャナードライバーの画面を 開き直してください。
- Software Operation Panel 起動中、[Scan] ボタンを操作しないでください。
	- **1 スキャナーとコンピューターが接続されていることを確認し、スキャナーの電源を投入します。** スキャナーとコンピューターの接続方法については、スタートアップガイドを参照してください。 スキャナーの電源の投入方法については[、電源の投入](#page-19-0) (20 ページ)を参照してください。
	- **2 「Software Operation Panel」画面を表示します。**
		- Windows Server 2012 スタート画面を右クリックし、アプリバーの「すべてのアプリ」→「fi Series」の「Software Operation Panel」をクリックします。
		- Windows Server 2012 R2 スタート画面にある「↓」→「fi Series」の「Software Operation Panel」をクリックします。 「↓」はマウスを動かすと表示されます。
		- Windows 10/Windows Server 2016/Windows Server 2019/Windows Server 2022 「スタート」メニュー→「fi Series」→「Software Operation Panel」をクリックします。
		- Windows 11

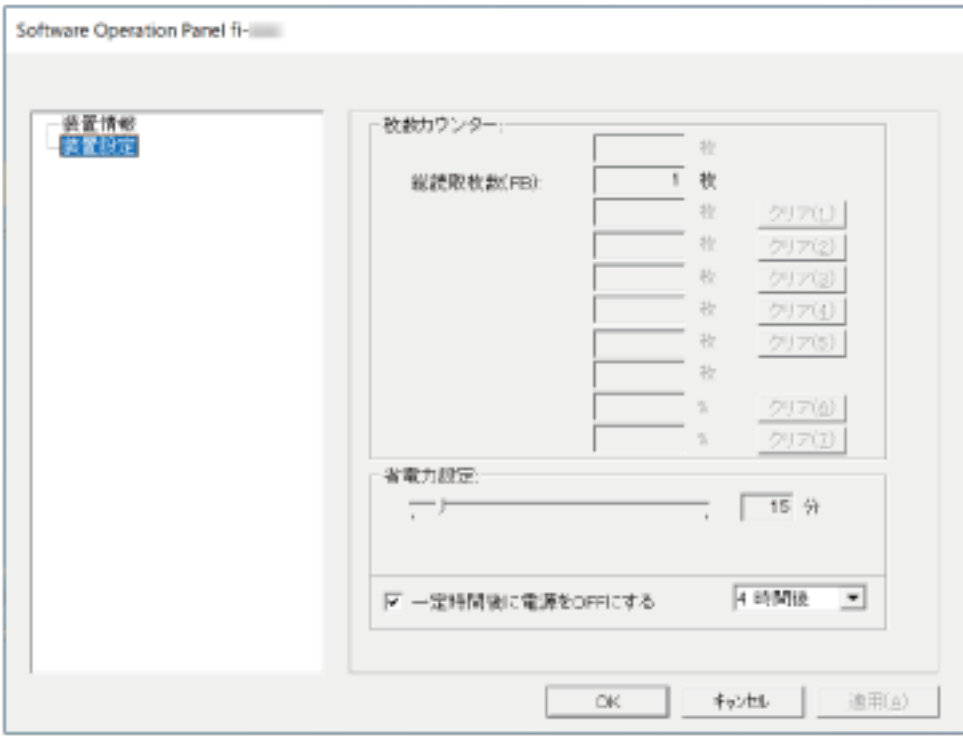

「スタート」メニュー→「すべてのアプリ」→「fi Series」→「Software Operation Panel」をクリッ クします。

タスクバーの通知領域にある をクリックして表示されるメニューに、Software Operation Panel のアイコンが表示されます。

通知領域に Software Operation Panel のアイコンを常に表示させるには、アイコンを通知領域にド ラッグ&ドロップしてください。

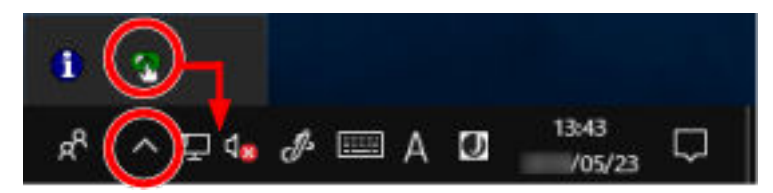

## **Software Operation Panel の閲覧モード設定**

Software Operation Panel にパスワードを設定すると、スキャナーの設定内容を閲覧だけできる「閲覧 モード」として起動できます。

パスワードを設定していない状態では、スキャナーの設定が可能なモードとして起動します。

パスワードを設定して操作を制限すると、不用意な設定変更を防止できます。

# **「閲覧モード」の設定**

Software Operation Panel を「閲覧モード」に設定します。

- **1 パスワードを設定します。** 詳細は[、パスワードの設定](#page-62-0) (63 ページ)を参照してください。
- **2 タスクバーの通知領域にある Software Operation Panel のアイコンを右クリックして表示されるメ ニューから「閲覧モード」をクリックします。**

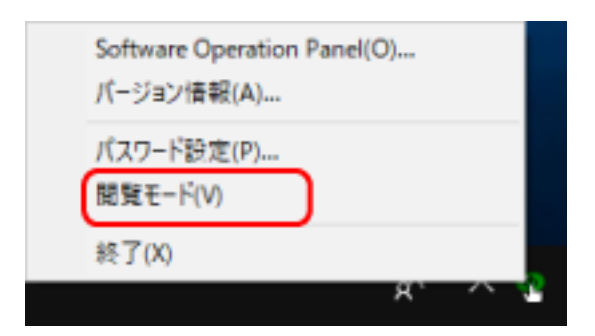

Software Operation Panel が「閲覧モード」で起動されます。

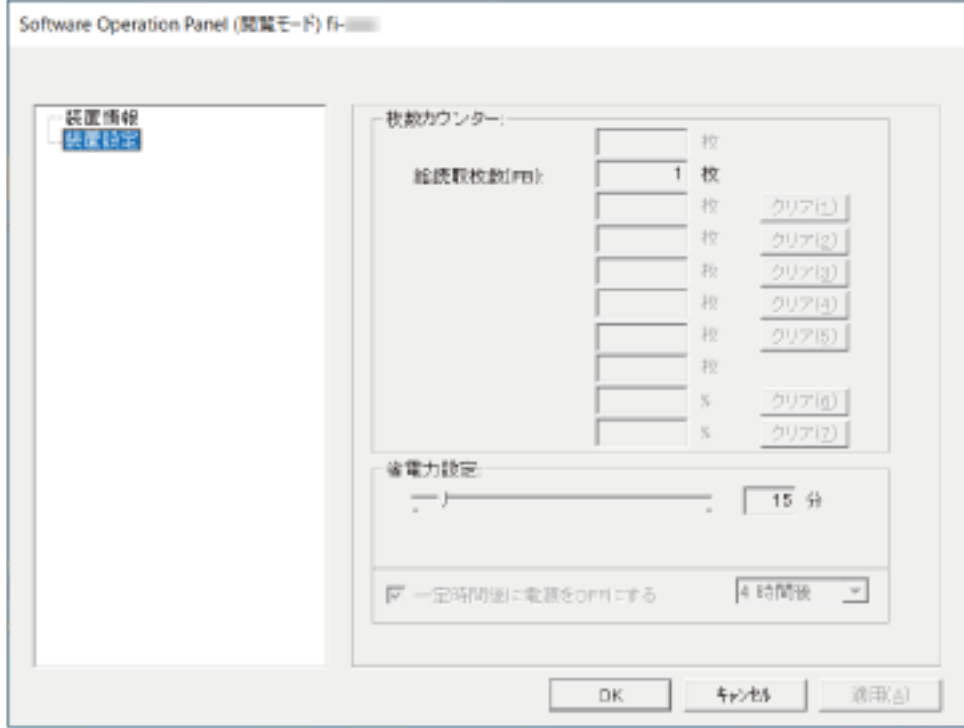

## **ヒント**

Software Operation Panel を「閲覧モード」に設定した場合は、通知領域の Software Operation Panel のアイコンを右クリックして表示されるメニューの「閲覧モード」の横にチェックマークが表示されます。

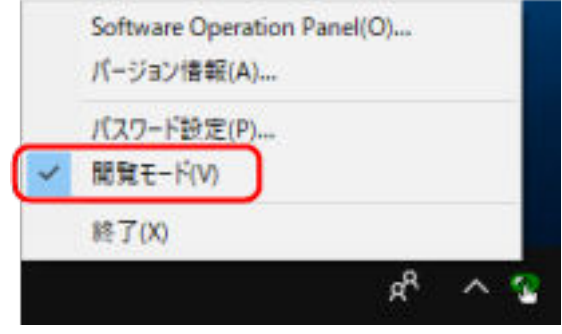

# **「閲覧モード」の設定解除**

Software Operation Panel の「閲覧モード」の設定を解除します。

**1 タスクバーの通知領域にある Software Operation Panel のアイコンを右クリックして表示されるメ ニューから「閲覧モード」をクリックします。**

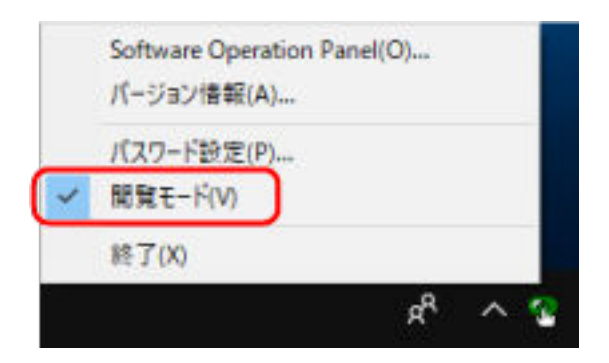

「パスワード設定」画面が表示されます。

**2 設定しているパスワードを入力し、[OK]ボタンをクリックします。**

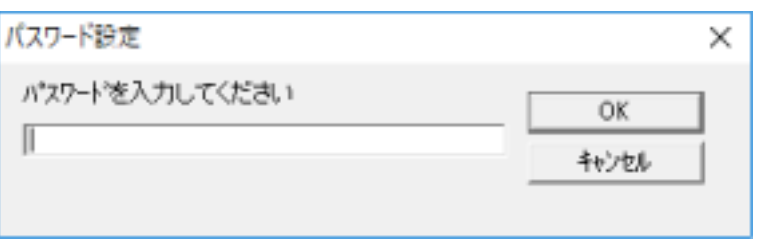

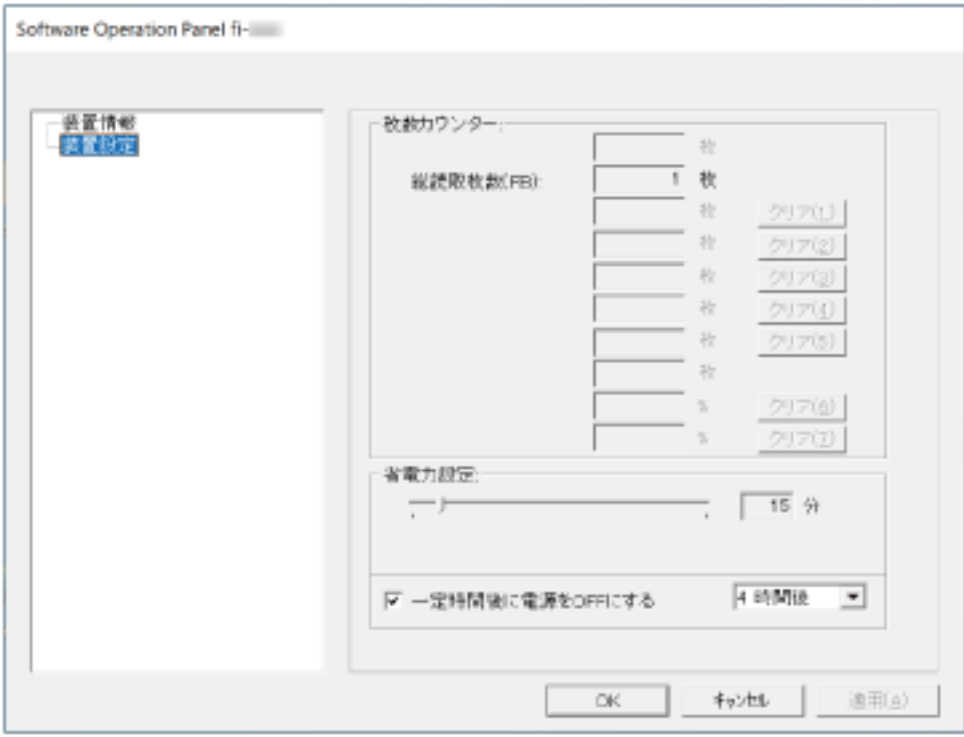

「閲覧モード」の設定が解除され、Software Operation Panel がスキャナー設定可能なモードで起動さ れます。

### **ヒント**

Software Operation Panel の「閲覧モード」の設定を解除した場合は、通知領域の Software Operation Panel のアイコンを右クリックして表示されるメニューの「閲覧モード」の横のチェックマークが非表示 となります。

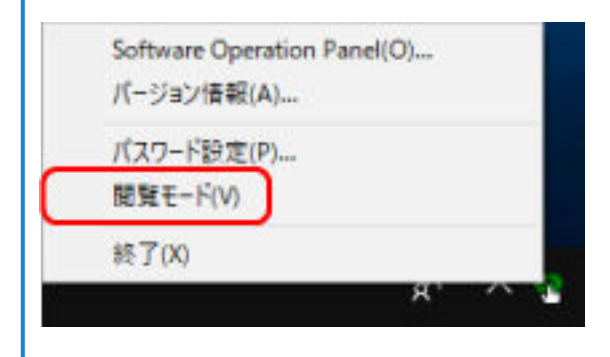

# <span id="page-62-0"></span>**パスワードの設定**

Software Operation Panel にパスワードを設定します。

**1 タスクバーの通知領域にある Software Operation Panel のアイコンを右クリックして表示されるメ ニューから「パスワード設定」をクリックします。**

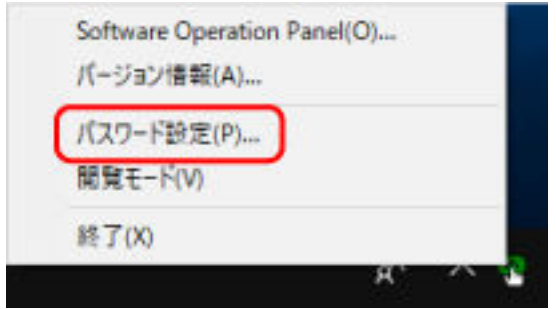

「パスワード設定」画面が表示されます。

**2 設定するパスワードと確認用パスワードを入力し、[OK]ボタンをクリックします。**

パスワードとして設定できる最大文字数は 32 文字までです。

入力可能文字は、半角英数字(a~z、A~Z、0~9)です。

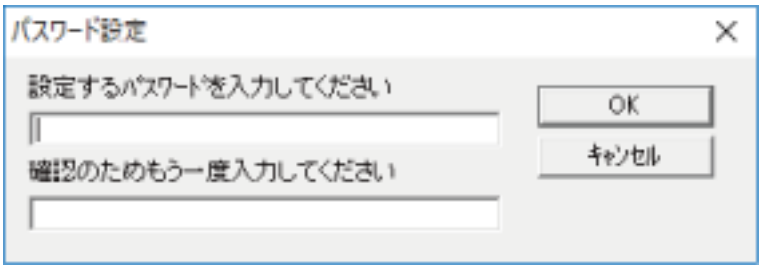

メッセージ画面が表示されます。

**3 [OK]ボタンをクリックします。**

パスワードが設定されます。

# **パスワードの変更**

パスワードを変更します。

**1 タスクバーの通知領域にある Software Operation Panel のアイコンを右クリックして表示されるメ ニューから「パスワード設定」をクリックします。**

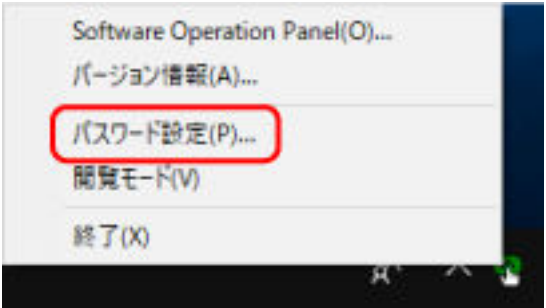

「パスワード設定」画面が表示されます。

**2 設定しているパスワードを入力し、[OK]ボタンをクリックします。**

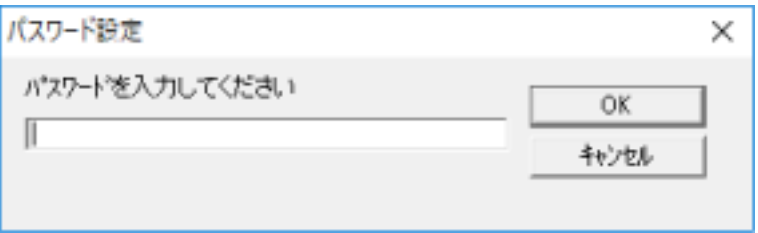

「パスワード設定」画面が表示されます。

**3 設定するパスワードと確認用パスワードに、変更後のパスワードを入力し、[OK]ボタンをクリックし ます。**

パスワードとして設定できる最大文字数は 32 文字までです。 入力可能文字は、半角英数字(a~z、A~Z、0~9)です。

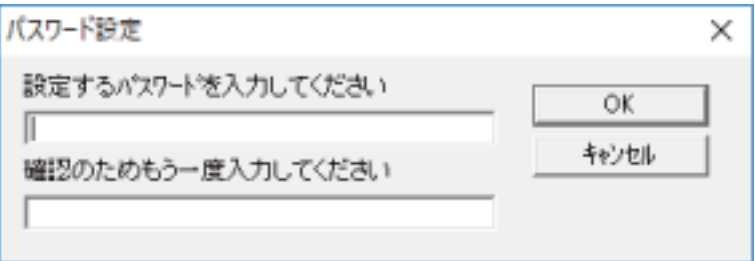

メッセージ画面が表示されます。

**4 [OK]ボタンをクリックします。**

パスワードが変更されます。

# **パスワードの設定解除**

パスワードの設定を解除します。

**1 タスクバーの通知領域にある Software Operation Panel のアイコンを右クリックして表示されるメ ニューから「パスワード設定」をクリックします。**

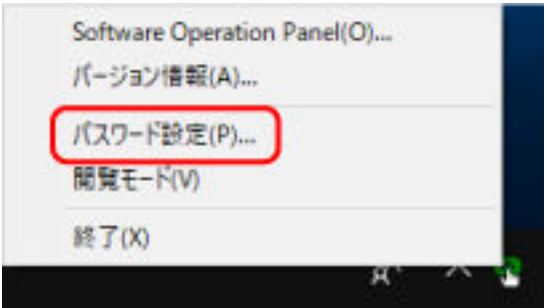

「パスワード設定」画面が表示されます。

**2 設定しているパスワードを入力し、[OK]ボタンをクリックします。**

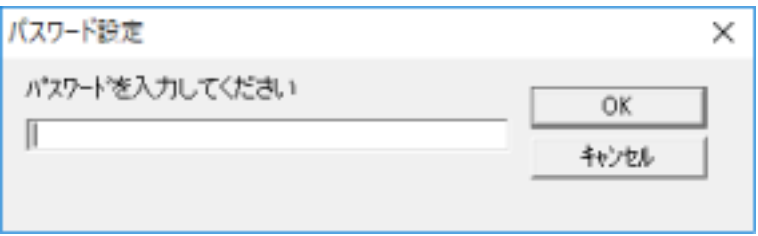

「パスワード設定」画面が表示されます。

**3 設定するパスワードと確認用パスワードを空欄にし、[OK]ボタンをクリックします。**

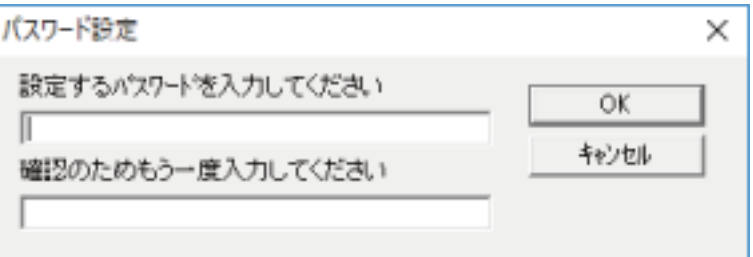

メッセージ画面が表示されます。

**4 [OK]ボタンをクリックします。**

パスワードの設定が解除されます。

# **パスワードを紛失したときの対応**

パスワードを紛失した場合は、パスワードを再設定します。

**1 タスクバーの通知領域にある Software Operation Panel のアイコンを右クリックして表示されるメ ニューから「パスワード設定」をクリックします。**

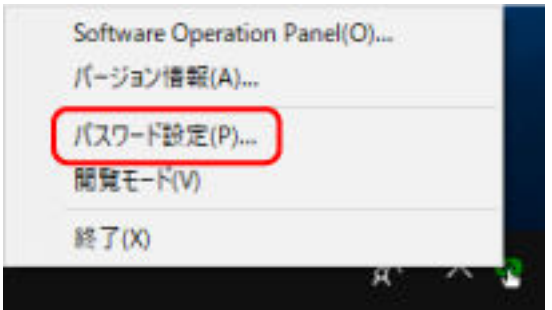

「パスワード設定」画面が表示されます。

**2 工場出荷設定のパスワード「fi-scanner」を入力し、[OK]ボタンをクリックします。**

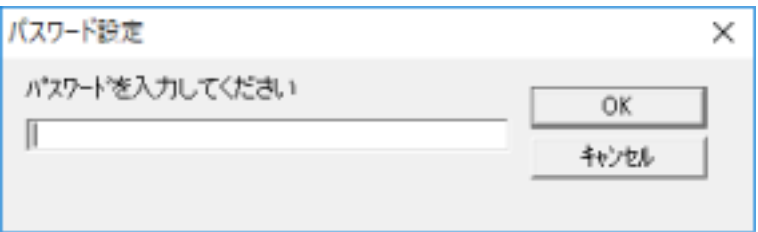

「パスワード設定」画面が表示されます。

**3 設定するパスワードと確認用パスワードを入力し、[OK]ボタンをクリックします。** パスワードとして設定できる最大文字数は 32 文字までです。

入力可能文字は、半角英数字(a~z、A~Z、0~9)です。

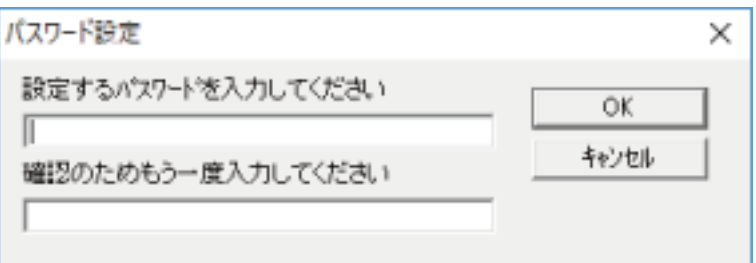

メッセージ画面が表示されます。

**4 [OK]ボタンをクリックします。**

パスワードが再設定されます。

## **設定項目**

Software Operation Panel では、コンピューターに接続されているスキャナーに対して原稿を読み取る ときの動作などの設定ができます。 設定は、次のリストで行います。

●「装置設定」 読み取り枚数の確認や省電力の設定ができます。また、スキャナーの電源管理の設定もできます。

## **装置設定**

- **1 Software Operation Panel を起動します。** 詳細は、[Software Operation Panel](#page-56-0) の起動 (57 ページ)を参照してください。
- **2 画面のリストから「装置設定」をクリックします。**

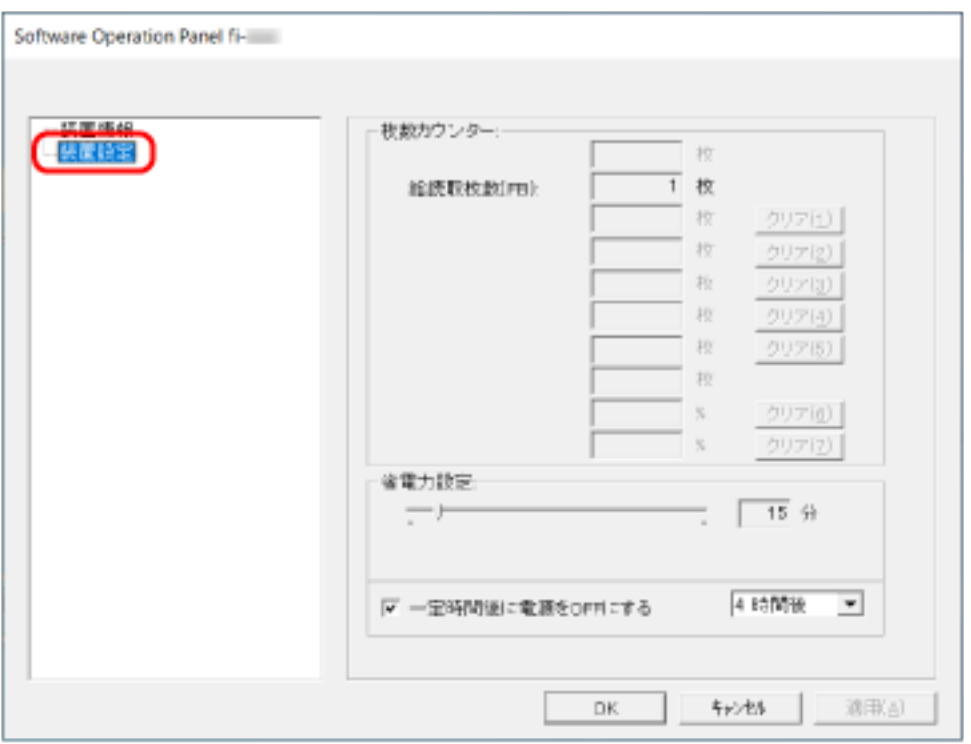

この画面で設定できる項目を次に示します。

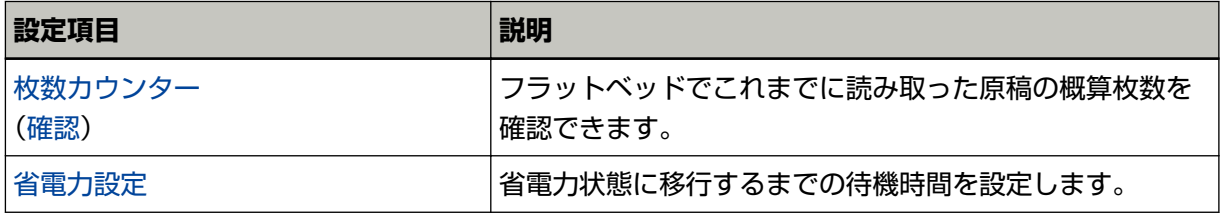

# <span id="page-67-0"></span>**枚数カウンターに関する設定**

## **枚数カウンターの確認**

フラットベッドでこれまでに読み取った原稿の概算枚数を確認できます。

- **1 Software Operation Panel を起動します。** 詳細は、[Software Operation Panel](#page-56-0) の起動 (57 ページ)を参照してください。
- **2 画面のリストから「装置設定」をクリックします。**

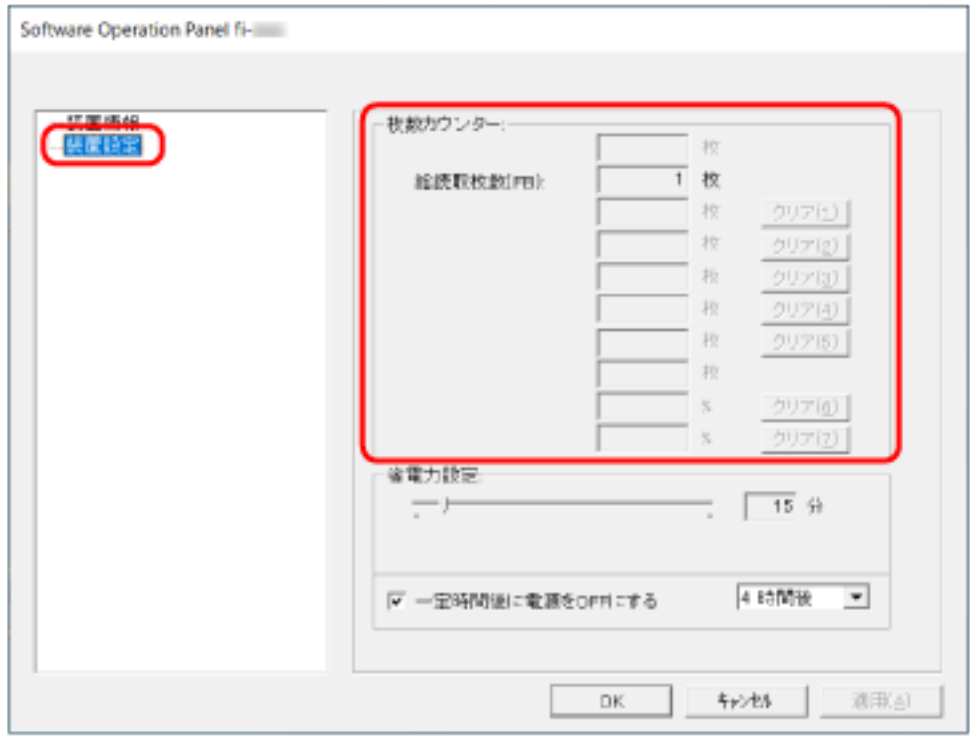

この画面で、次のことが確認できます。

#### **総読取枚数(FB)**

フラットベッドでこれまでに読み取った原稿の概算枚数

## <span id="page-68-0"></span>**待機時間に関する設定**

## **省電力モードの待機時間の設定(省電力設定)**

省電力状態に移行するまでの待機時間を設定します。

- **1 Software Operation Panel を起動します。** 詳細は、[Software Operation Panel](#page-56-0) の起動 (57 ページ)を参照してください。
- **2 画面のリストから「装置設定」をクリックします。**
- **3 省電力モードの待機時間を設定します。**

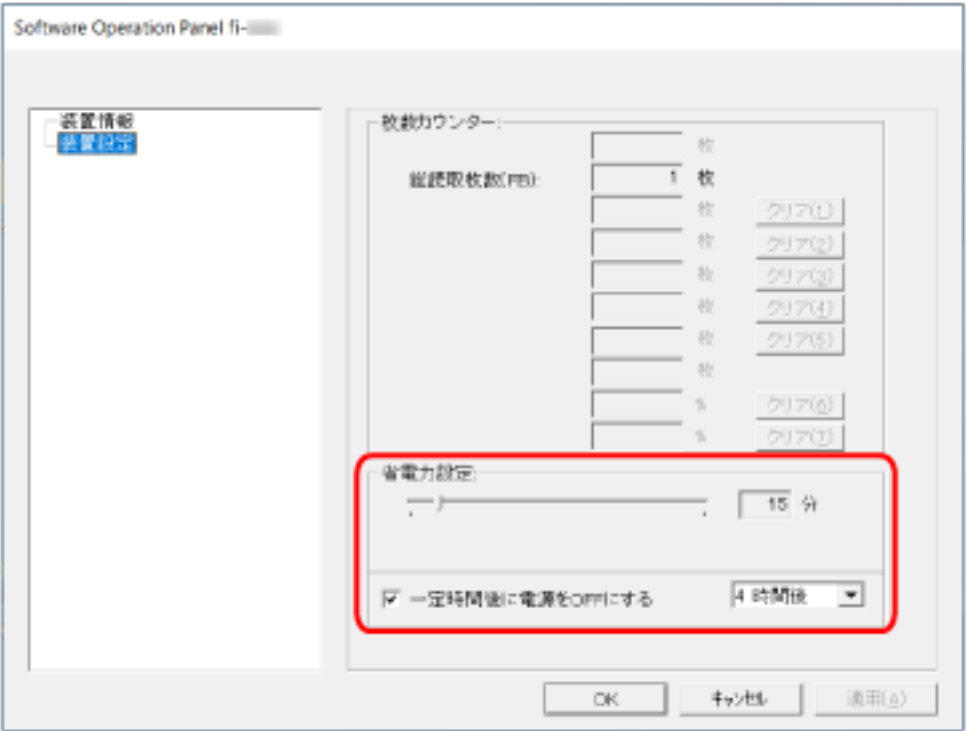

#### **省電力設定**

省電力状態に移行するまでの時間を、スライダーを使って、5~115 分の範囲で設定(5 分刻みで 設定)します。

工場出荷設定は「15」分です。

#### **「一定時間後に電源を OFF にする」チェックボックス**

自動でスキャナーの電源を切断する場合にチェックを付けます。 チェックを付けると、スキャナーの電源を投入したままで一定時間何も操作しなかったときに、 自動でスキャナーの電源が切断されます。 工場出荷設定はチェックボックスにチェックが付いています。 自動でスキャナーの電源が切断されるまでの時間は、1 時間後/2 時間後/4 時間後/8 時間後から選 択できます。 工場出荷設定は「4 時間後」です。

#### **重要**

「一定時間後に電源を OFF にする」チェックボックスにチェックを付けた場合には、コンピューター の電源の投入と連動して、スキャナーの電源が投入されないことがあります。 コンピューターの電源の投入と連動して、スキャナーの電源が投入されない場合、[Power]ボタン

または [Scan] ボタンを押して、スキャナーの電源を投入してください。

<span id="page-70-0"></span>**付録**

# **スキャナー基本仕様**

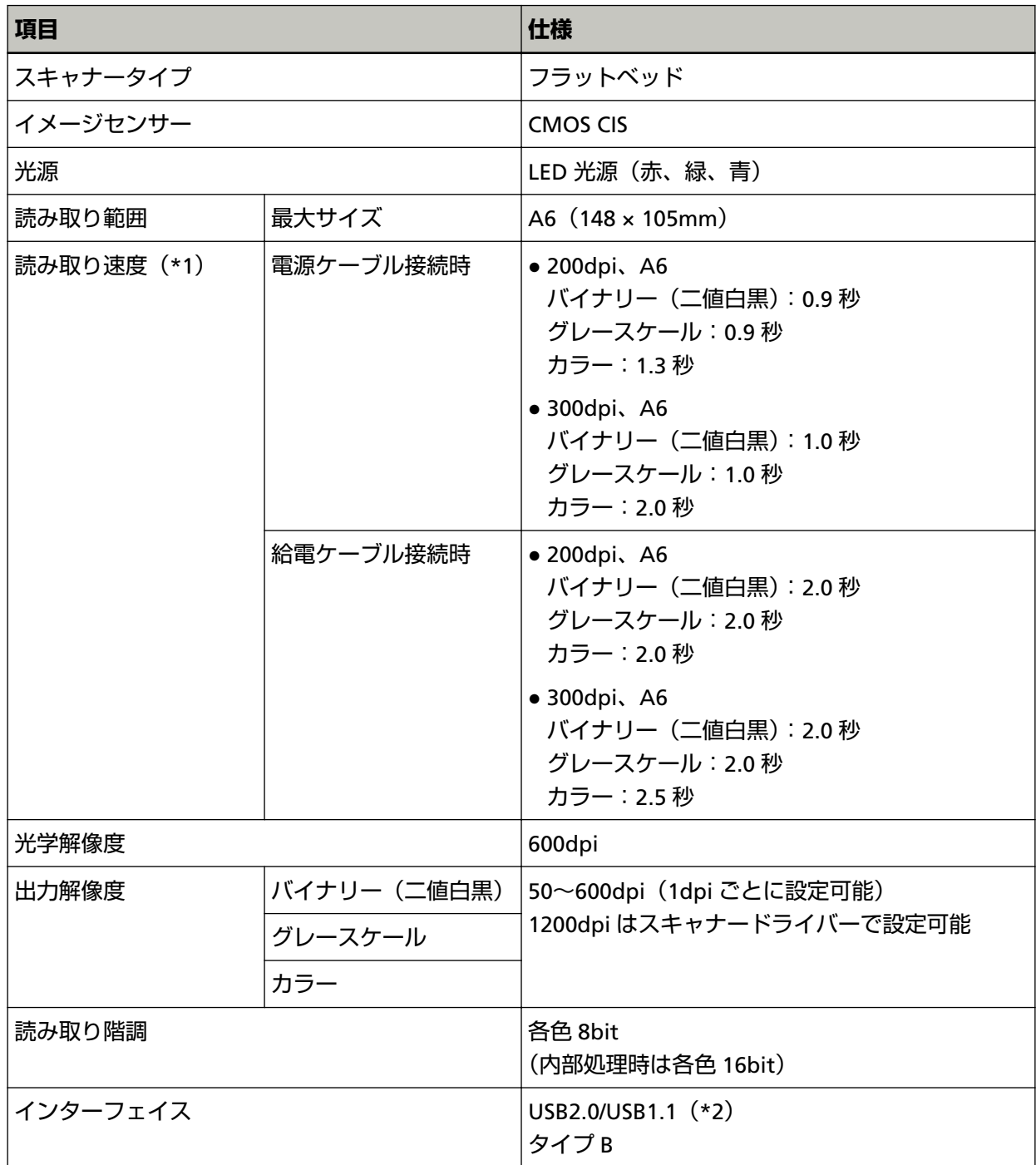

**\*1:**読み取り速度は、ハードウェアの最大速度であり、実際の読み取り時間にはデータ転送時間などの ソフトウェアの処理時間が付加されます。

読み取り速度の測定環境は、次のとおりです。

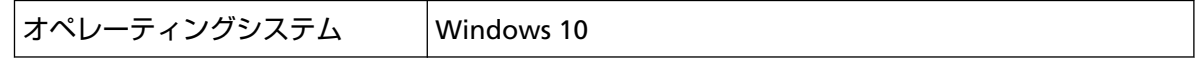

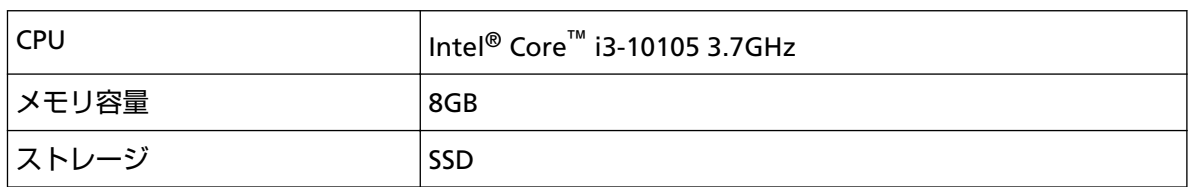

**\*2:**添付の USB ケーブルを使用してください。

USB ハブに接続する場合、必ずコンピューターの USB ポートに接続されている USB ハブに接続し てください。

USB2.0 で接続する場合、USB ポートおよびハブが USB2.0 に対応している必要があります。 また、USB 1.1 で接続すると、読み取り速度が遅くなります。

スキャナーに USB ケーブルを接続するときは、USB マークを上にして接続してください。
# **設置諸元**

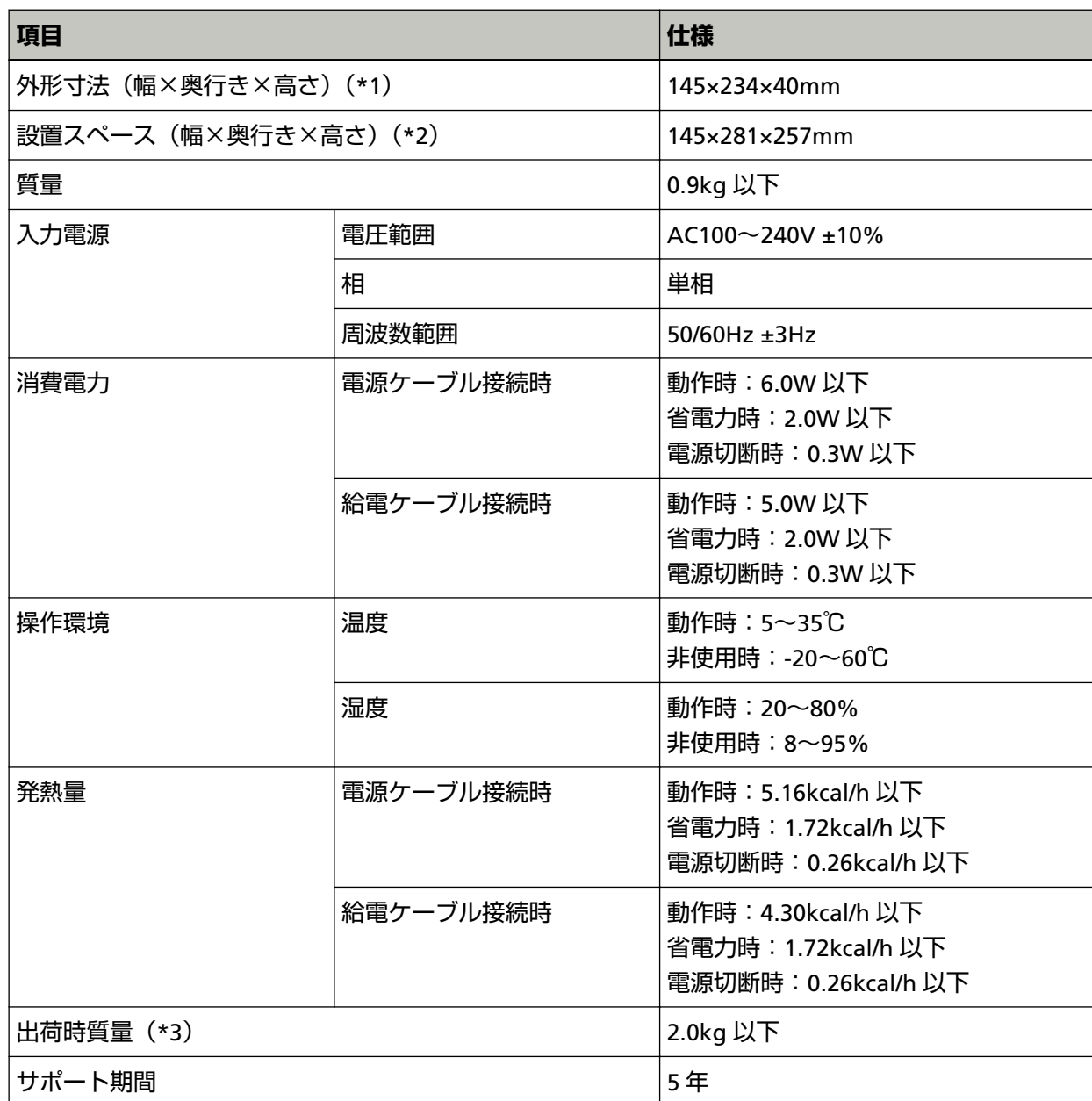

**\*1:**奥行きおよび高さは、突起部を除きます。

**\*2:**設置スペースの値は、ドキュメントカバーを開閉するために必要な設置スペースの参考値です。

**\*3:**梱包品を含めた質量です。

# **外形寸法**

外形寸法は次のとおりです。

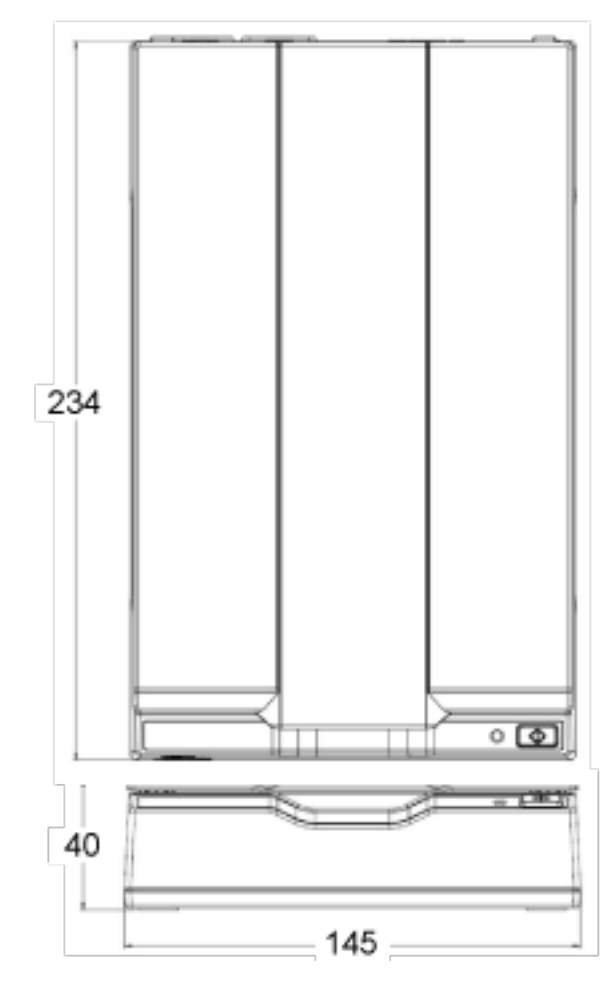

(単位:mm)

### **ソフトウェアのアンインストール手順**

- **1 コンピューターの電源を投入して、コンピューターの管理者権限を持つユーザーで、Windows にログ オンします。**
- **2 動作しているソフトウェアをすべて終了させます。**
- **3 「コントロール パネル」画面を表示します。**
	- Windows Server 2012 スタート画面を右クリックし、アプリバーの「すべてのアプリ」→「Windows システムツール」の 「コントロール パネル」をクリックします。
	- Windows Server 2012 R2 スタート画面にある「↓」→「Windows システムツール」の「コントロール パネル」をクリックし ます。 「↓」はマウスを動かすと表示されます。
	- Windows 10/Windows Server 2016/Windows Server 2019/Windows Server 2022 「スタート」メニュー→「Windows システムツール」→「コントロール パネル」をクリックします。
	- Windows 11 「スタート」メニュー→「すべてのアプリ」→「Windows ツール」をクリックし、「コントロール パ ネル」をダブルクリックします。

#### **4 「プログラムのアンインストール」をクリックします。**

「プログラムと機能」画面が表示され、インストールされているソフトウェアの一覧が表示されます。

#### **5 削除するソフトウェアをクリックします。**

- PaperStream IP ドライバーを削除する場合 次のどれかをクリックしてください。
	- PaperStream IP (TWAIN)
	- PaperStream IP (TWAIN x64)
	- PaperStream IP (ISIS) for fi-65F/70F
- Software Operation Panel を削除する場合 「Software Operation Panel」をクリックしてください。 Software Operation Panel は、PaperStream IP ドライバーをインストールすると同時にインストー ルされます。
- PaperStream ClickScan を削除する場合 「PaperStream ClickScan」をクリックしてください。
- PaperStream ClickScan Searchable PDF Option を削除する場合 「PaperStream ClickScan Searchable PDF Option」をクリックしてください。
- PaperStream Capture/PaperStream Capture Pro (EVALUATION) を削除する場合 「PaperStream Capture」をクリックしてください。
- マニュアルを削除する場合 「fi Series manuals for fi-70F」をクリックしてください。
- Scanner Central Admin Agent を削除する場合 「Scanner Central Admin Agent」をクリックしてください。
- fi Series Online Update を削除する場合 「fi Series Online Update」をクリックしてください。
- **6 [アンインストール]ボタンまたは[アンインストールと変更]ボタンをクリックします。**
- **7 アンインストールの確認画面が表示される場合は、[OK]ボタンまたは[はい]ボタンをクリックしま す。**

アンインストールが実行されます。

これまで企業活動で発生する見積書、注文書、契約書などの帳票は、紙文書のまま保存しておく必要があり ましたが、e-文書法(\*1)の施行により、これらの紙文書を本製品で読み取り、電子化することにより、保 存・管理・運用などのコストを大きく低減できます(紙による原本保存が不要になります)。 次に、本製品を使用して e-文書法に適合した電子文書を作成する方法をまとめます。

#### **重要**

画像の原本再現性および画質確認(文章の判読不能のないことなど)は、お客様の責任で実施してくださ い。

**\*1:**e-文書法(通称)とは、民間事業者などに対して、法令により紙での原本保存が義務付けられていた文 書を、スキャナーで電子化し、原本の保存に代えて画像での保存を容認する法律です。 e-文書法の正式名称は、「民間事業者等が行う書面の保存等における情報通信の技術の利用に関する法 律」および「民間事業者等が行う書面の保存等における情報通信の技術の利用に関する法律の施行に伴 う関係法律の整備等に関する法律」です。

#### ● **e-文書法に対応する要件**

e-文書法に対応した読み取り設定で原稿を読み取ると、次の法令要件に対応した画像を作成できます。

#### **財務省の省令(電子帳簿保存法)に定められた要件**

解像度: 200dpi (8 ドット/mm)以上 カラー:24bit カラー(RGB 各色 256 階調)以上またはグレー(256 階調以上)(\*1) 非可逆圧縮での画質規定:JIS X6933 または ISO12653 テストチャートの 4 ポイントの文字が認識で きること

**\*1:**国税関係書類の文書でグレー(256 階調以上)での保存が認められるのは、資金や物の移動に 関連しない国税関係書類や定型的な約款が定められた契約申込書などの文書です。 例:見積書控、注文書控、定型的な約款が定められた保険契約申込書

#### **厚生労働省の省令に定められた要件**

診療等の用途に差し支えない精度

#### **重要**

- 電子帳簿保存法に対応するには、スキャナードライバーの e-文書法に対応した読み取り設定で原稿 を読み取ってください。詳細は、スキャナードライバーのヘルプを参照してください。
- 本製品は、各省令に合った読み取りを行う機能を持っていますが、それだけでは、紙原本に代えて 画像で保存することはできません。各省庁より出される省令、およびガイドラインに従い、場合に よっては、電子署名・タイムスタンプを画像に付与し、管理および運用していく必要があります。 詳細は、当社にお問い合わせください。

<https://www.pfu.fujitsu.com/rm/anshinrm/>

● レシート、見積書などの国税関係書類は、税法で確実な保存が規定されている重要な文書です。こ れらの文書を画像として保存し、紙原本を廃棄するためには、電子帳簿保存法の要件に対応したシ

付録

ステム、業務規程の作成、および運用管理などの法定要件を満たして、所轄税務署長の承認が必要 です。詳細は、省令を必ず参照してください。

#### ● **原稿を読み取ったあとの検証**

紙文書を電子化する場合、原稿を読み取ったあとに原稿の情報が正しく読み取られているかどうかを、 次の観点で検証しなければなりません。

- ページの抜けがないか
- 文字がつぶれて読めない箇所がないか
- ごみ、スジなどで不鮮明な箇所がないか

● 割り印などの、原稿の端にある情報が欠けていないか 画像の検証で問題があった場合、再度原稿を読み取って検証します。 検証で問題なければ、画像を登録、保存します。

#### **重要**

画像は、一切の修正を行ってはいけません。

## **トラブル対処**

トラブルが発生した場合は、次を参照して対処してください。

- [困ったときには](#page-39-0) (40 ページ)
- サポート & サービスのホームページ (<https://www.pfu.fujitsu.com/imaging/contact.html>)

また、お客様から寄せられた主なご質問とその回答を、次のホームページに掲載しています。 該当する項目がないか、確認してください。トラブルが発生した場合は、次を参照して対処してくださ い。

● よくあるご質問 ([https://faq.pfu.jp/?site\\_domain=fi](https://faq.pfu.jp/?site_domain=fi))

### **修理サービスのご案内**

当社では、お客様に安心して業務用 イメージ スキャナー fi シリーズをお使いいただけるよう、万全のサ ポート体制によって、お客様を強力にバックアップいたします。 保証期間内に、正常な使用状態で故障した場合は、無償で修理いたします。 保証期間については、保証書を参照してください。 製品保証のほか、有償保守サービスをご用意しております。

詳細は、次のホームページをご覧いただくか、株式会社 PFU イメージング サービス & サポートセンター にお問い合わせください。

<https://www.fujitsu.com/jp/products/computing/peripheral/scanners/fi/support/maintenance-service/>

#### **重要**

- 本製品の修理はお客様自身で行わないでください。
- 本製品の保証条件は同梱の当社の保証書の規定をご覧ください。
- 本製品の修理部品の供給期間は製造中止後 5 年間です。

### **お問い合わせ窓口**

お客様からの業務用 イメージ スキャナー fi シリーズ全般に関する操作や故障・トラブルのお問い合わせに迅 速に対応いたします。

故障・トラブルのお問い合わせのときは、[お問い合わせの前に確認すること](#page-53-0) (54 ページ)を参考に必要事項を 確認してください。

● **株式会社 PFU イメージング サービス & サポートセンター**

#### **お問い合わせ先**

次のホームページをご覧ください。 <https://www.pfu.fujitsu.com/imaging/contact.html>

## **サプライ用品の購入先**

スキャナーの清掃方法については[、日常のお手入れ](#page-35-0) (36 ページ)を参照してください。 清掃用品のお問い合わせやご購入については、本製品を購入した販社/販売店または株式会社 PFU PFU ダイレ クトにお問い合わせください。

### ● **株式会社 PFU PFU ダイレクト**

お問い合わせ先

#### **電話**

050-3786-6993

お問い合わせの内容・発信者番号は、対応状況の確認と対応品質向上のため、録音・記録をさせて いただいております。

### **ホームページ**

<https://www.pfu.fujitsu.com/direct/>